# TILL ARBETSSÖKANDE kuntarekry

#### Innehåll

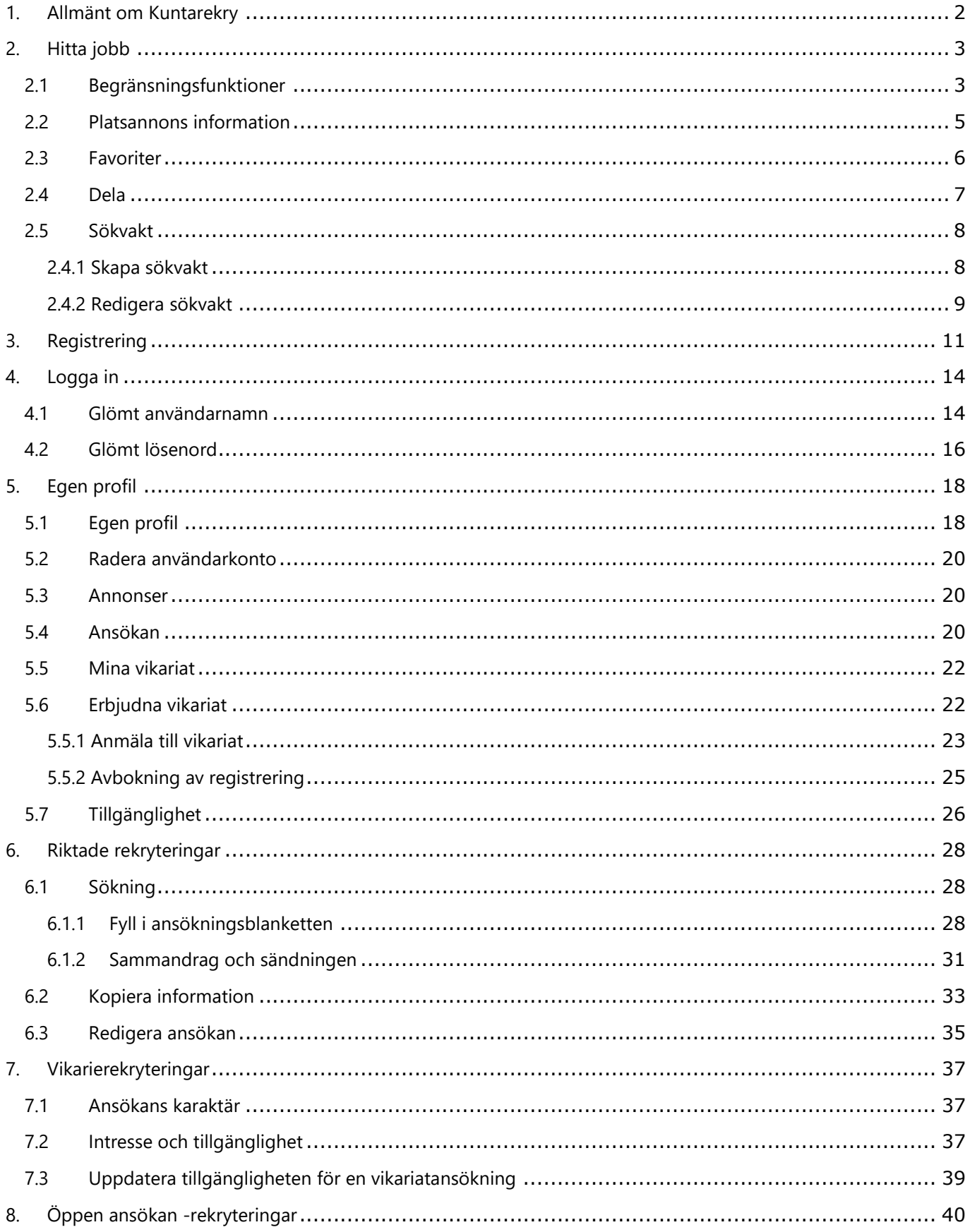

#### <span id="page-2-0"></span>1. Allmänt om Kuntarekry

Kuntarekry.fi/se/ är en webbplats där olika kommunorganisationer som kommuner och stader kan informera om lediga jobb.

Kuntarekry är inte en arbetsgivare eller arbetstagares förmedlare utan en service som arbetsgivare kan använda att informera om lediga jobb.

Om du vill veta mera om en arbetsplats eller om löning eller om du vill skicka ditt skattekort, ta alltid direkt kontakt till den arbetsgivaren som det är fråga om. Kuntarekry ansvarar inte för innehållet i jobbannonser. Alla kommunala organisationer som annonserar för sina lediga platser i Kuntarekry är själva ansvariga för innehållet i sina annonser. Kuntarekry är en elektronisk kanal för arbetsgivare att annonsera jobb, genomföra rekryteringsprocesser och hantera vikarier.

Kuntarekry deltar inte i att göra val och beslut i rekryteringar, men varje arbetsgivare gör sitt eget val av anställda helt. Arbetsgivaren ansvarar också för kommunikationen med arbetssökande. Frågor relaterade till vakansen bör därför ställas direkt till arbetsgivaren.

#### Sökande instruktion

# kuntarekry

#### <span id="page-3-0"></span>2. Hitta jobb

#### <span id="page-3-1"></span>2.1 Begränsningsfunktioner

Du kan begränsa jobb efter uppgiftsområde, arbetsgivare, plats, anställningens typ, anställningsförhållande, arbetets karaktär och språk.

Du kan öppna begränsningsfunktionerna från start sidan

genom att klicka på funktionen **Begränsa sökningen**.

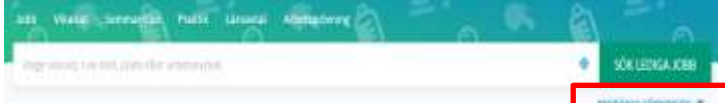

Genom att klicka på begränsningskriterier filtrerar Kuntarekry automatiskt de jobb som passar den begränsningen.

Anställningens typ, anställningsförhållande och arbetets karaktär -begränsning filtrerar fram jobb efter den typ av arbete som arbetsgivaren har klassificerat arbetet. Om du bara vill se sommarjobb måste du klicka på "Sommarjobb" eller om du bara vill se deltidsjobb, klicka på "Deltidsjobb".

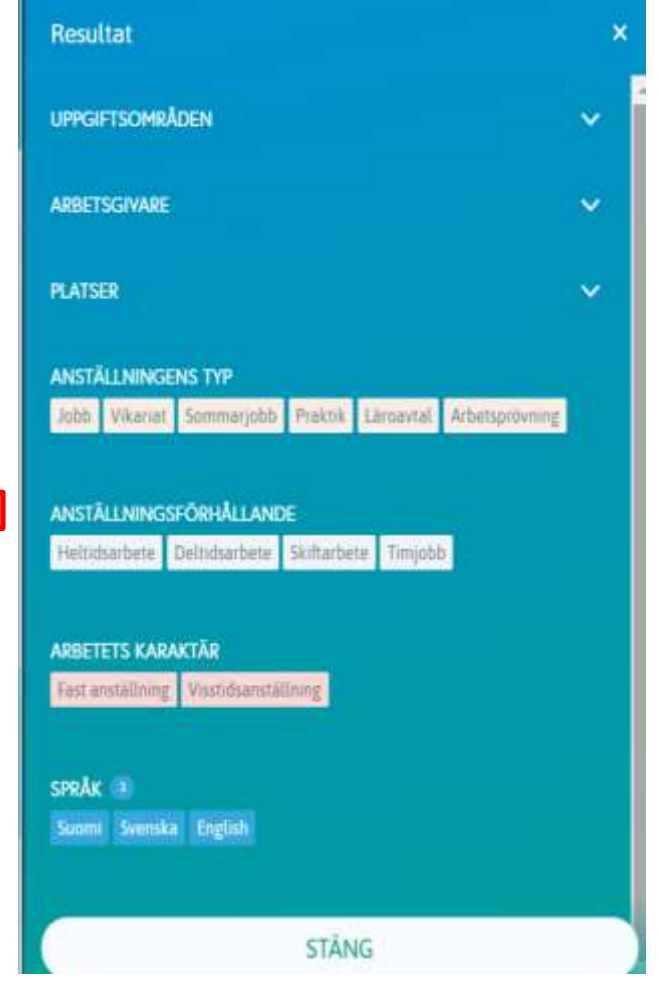

I språkbegränskningen är automatiskt alla tre språk valda. Om du bara vill se svenskspråkiga jobb, avmarkera "Finland" och "engelska".

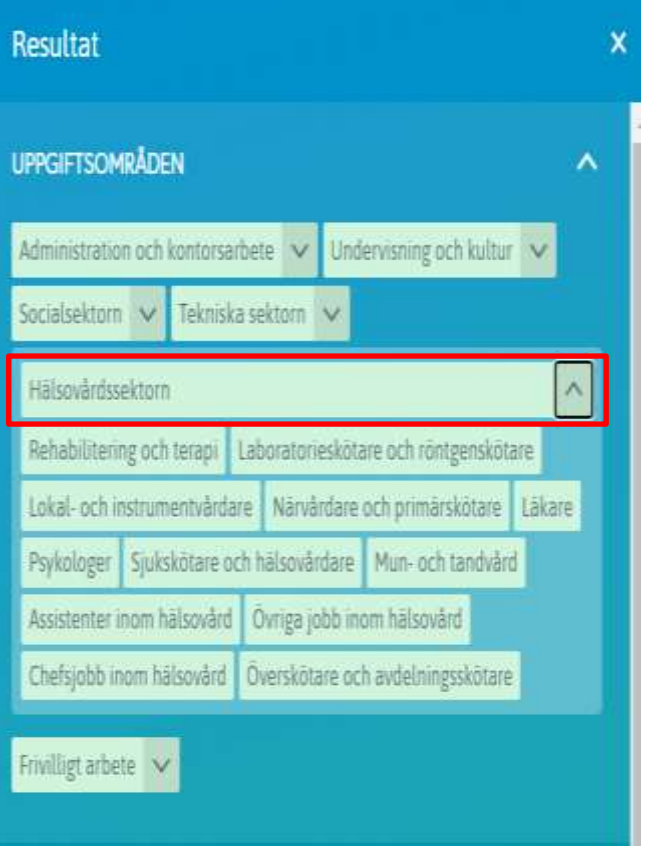

I en begränsning för uppgiftsområde kan du välja ett helt uppgiftsområde eller enskilda uppgifter under uppgiftsområdet. Hela begränsningen av uppgiftsområdet framhäver jobb från alla jobb under det arbetsområdet. Ett enda urval tar fram bara de jobb som faller under den uppgiften.

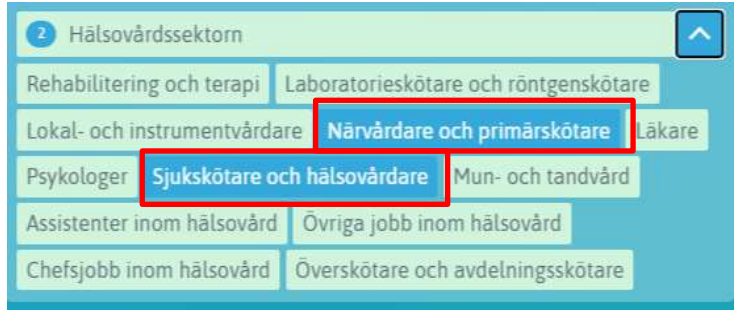

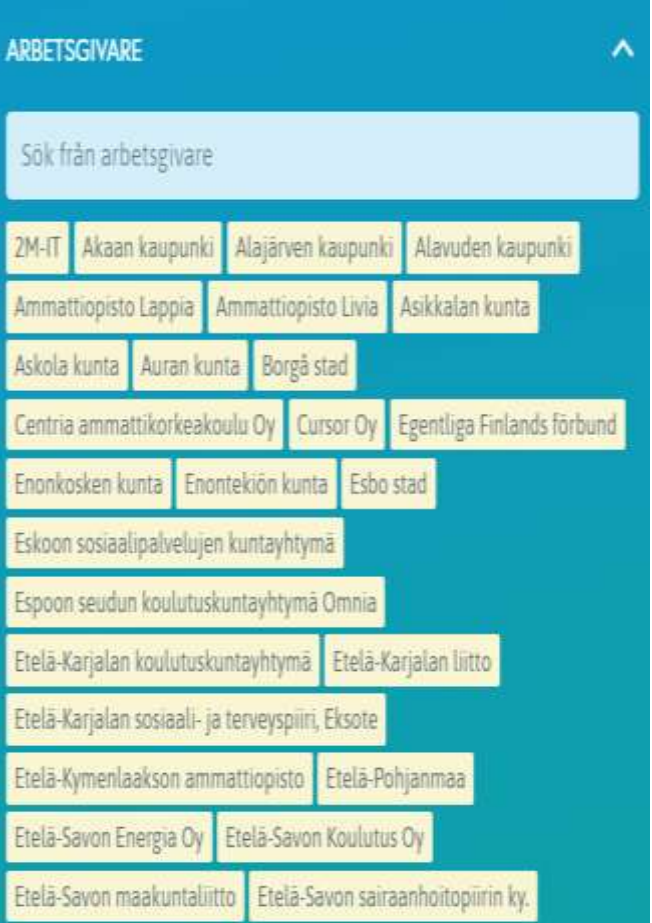

I arbetsgivarbegränsningen kan du välja en eller flera arbetsgivare vars jobb du vill se. Detta val tar fram bara lediga platser i den organisationen.

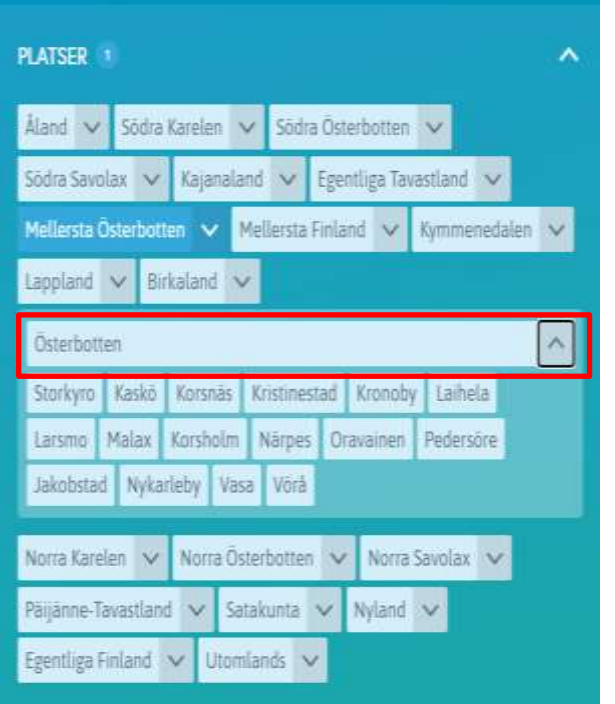

Med platsbegränskning kan du filtrera jobb efter plats. Platser är indelade i provinser, så du kan välja vilken provins som helhet eller enskilda kommuner och städer.

Platsbegränsningen visar jobb från arbetsgivare som arbetar i det valda området och som använder Kuntarekry-systemet.

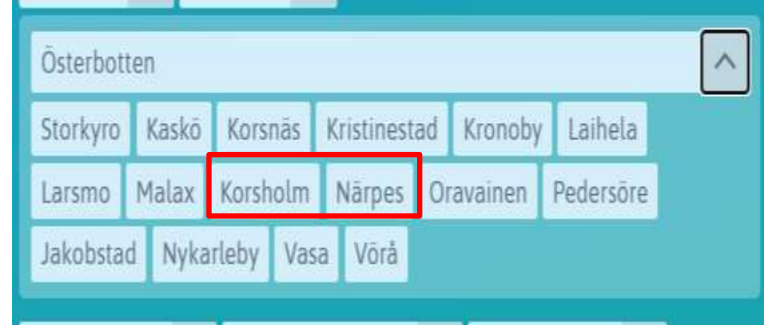

#### <span id="page-5-0"></span>2.2 Platsannons information

Platsannonsen visar all nödvändig information om rekryteringen. Vyn innehåller en arbetsbeskrivning och mer information om arbetsgivaren. Kontaktinformation visas längst ner, vem kan kontaktas om du har några frågor om arbetsplatsen. Längst ner finns också en kort beskrivning av arbetsgivaren och en karta över var jobbet finns.

Det vänstra sidofältet visar mer detaljerad information om jobbet och ansökningstiden:

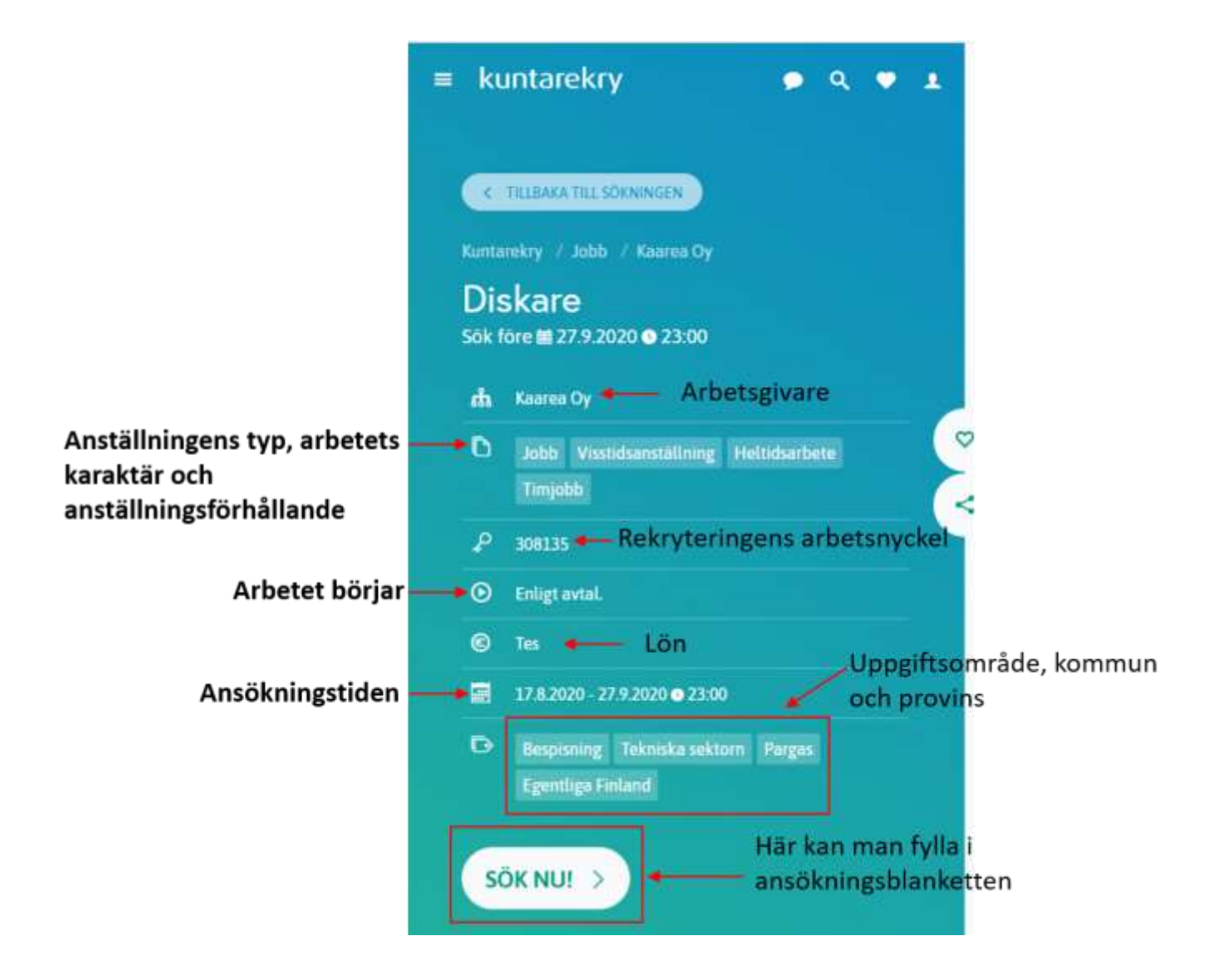

#### <span id="page-6-0"></span>2.3 Favoriter

Du kan markera platsannonser som dina egna favoriter så att du enkelt kan granska dem senare. Favoriter lagras i webbläsarens minne, så favoriterna är enhetsspecifika.

Du kan markera ett jobb som en favorit med hjärtknappen. Hjärtknappen finns med varje platsannons

Populära jobb

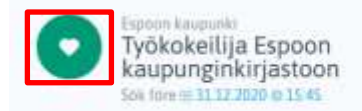

pereen Infra Klikkaa tästä ja hae Tampereen Infraan Sok fore # 11 12 2021 @ 15:00

Kymsöte Kymenlaakson sosiaali- ja TARJOLLA SAIRAALAN SIISTEINTÄ TYÖTÄ Soli: fore to 31.12.2020 @ 15:00

 $\circ$ 

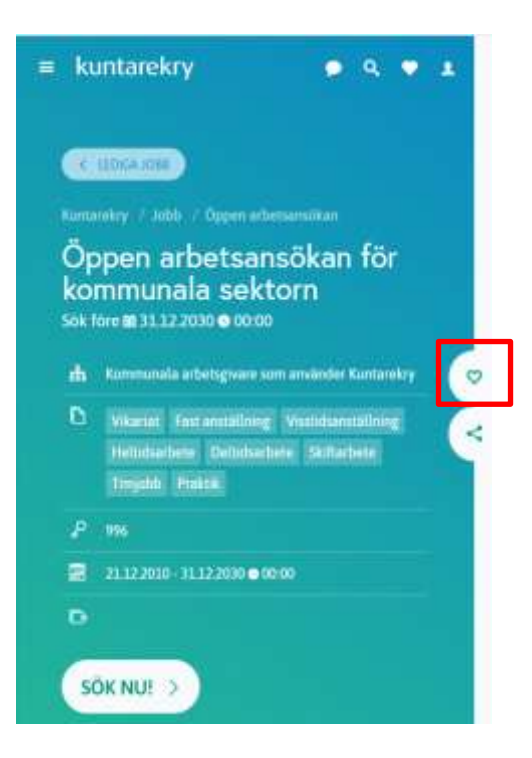

#### <span id="page-7-0"></span>2.4 Dela

Du kan dela en platsannons med delningsknappen som syns på platsannonsen som visas. Jobbannonsen kan delas på Facebook, Twitter, LinkedIn och WhatsApp och kan skrivas ut eller skicka via e-post.

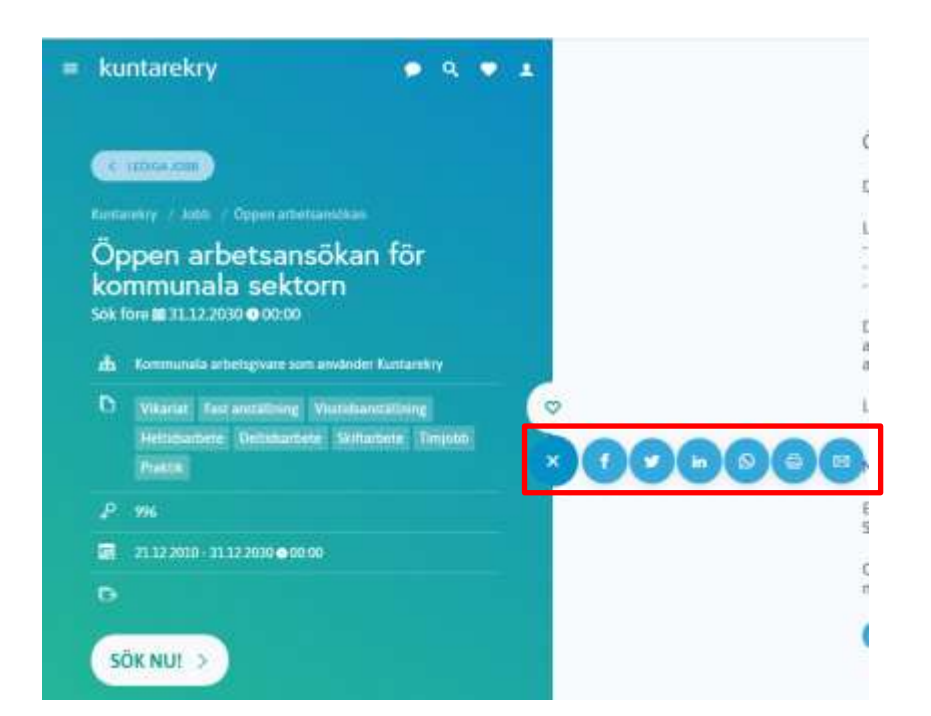

#### <span id="page-8-0"></span>2.5 Sökvakt

Du kan göra en sökvakt åt dig själv i Kuntarekry, i vilket fall webbplatsen meddelar dig via e-post / som telefon meddelande om att ett jobb som matchar dina sökkriterier har publicerats på kuntarekry.fi.

Som standard är sökvakt giltig i 6 månader från dagen för skapandet.

#### <span id="page-8-1"></span>2.4.1 Skapa sökvakt

Sökvakt görs efter det du har gjort sökning av sådana arbetsplatser du vill att webbplatsen meddelar dig.

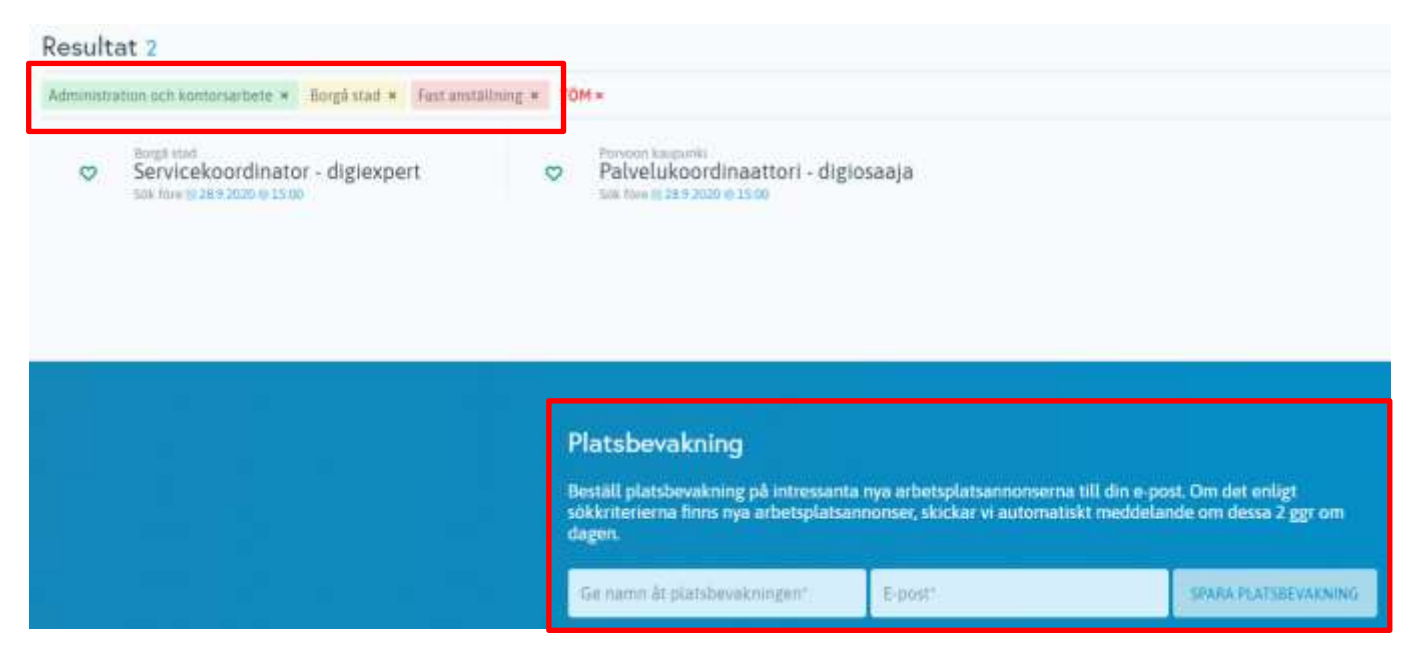

Sökvakt görs längst ner på sidan. Man ger ett namn till sökvakten, till exempel "Administration och kontorsarbete i mellersta Finland" och man anger den e-postadress dit anmälningarna ska anges in. Slutligen sparas sökvakten, i vilket fall ett meddelande kommer att skickas till e-postet, genom vilket sökvakten måste bekräftas.

Detta exempel sökvakt meddelar nya jobb som ligger under uppgiftsområdet "Administration och kontorsarbete", platsen för jobbet är i Centrala Finland och anställningsförhållandets karaktär är fastanställning.

Du kommer att få följande meddelande i din e-post:

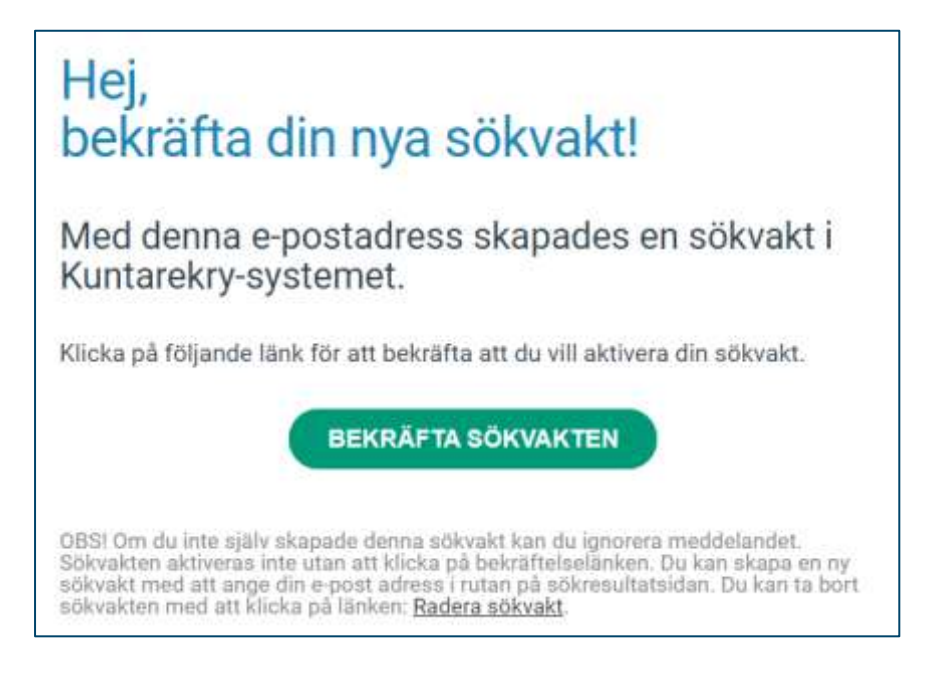

Bekräfta sökvakten med **Bekräfta sökvakten** -knappen. Efter att ha klickat på objektet kommer du att omdirigeras till en webbläsarsida med bekräftelse från sökvakt:

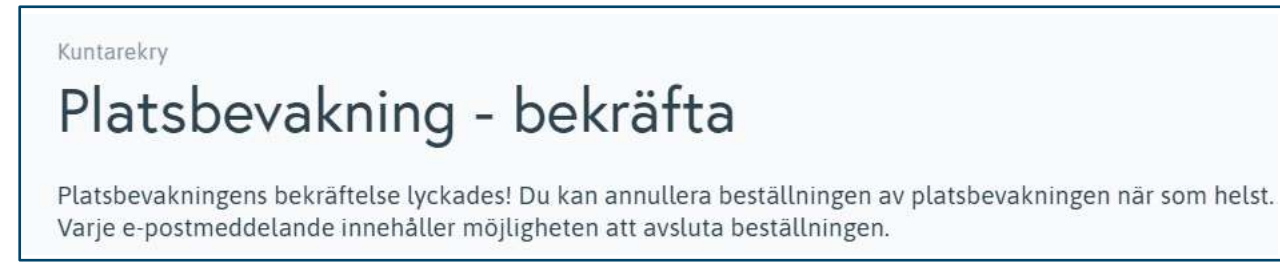

När du har verifierat din sökvakt meddelar den dig via e-post när ett jobb som matchar dina sökkriterier har publicerats på webbplatsen.

#### <span id="page-9-0"></span>2.4.2 Redigera sökvakt

Varje meddelande som skickas av sökvakt innehåller information om när sökvakten upphör. Från samma punkt kan du redigera inställningarna för sökvakten och radera sökvakten om du vill.

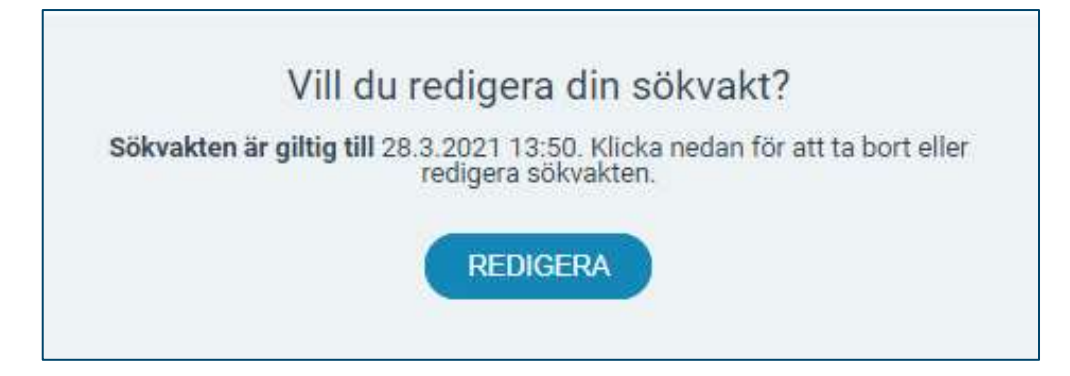

**Med redigera** -knappen kommer du till kuntarekry.fi-webbsidor sökvaktens redigeringsvy:

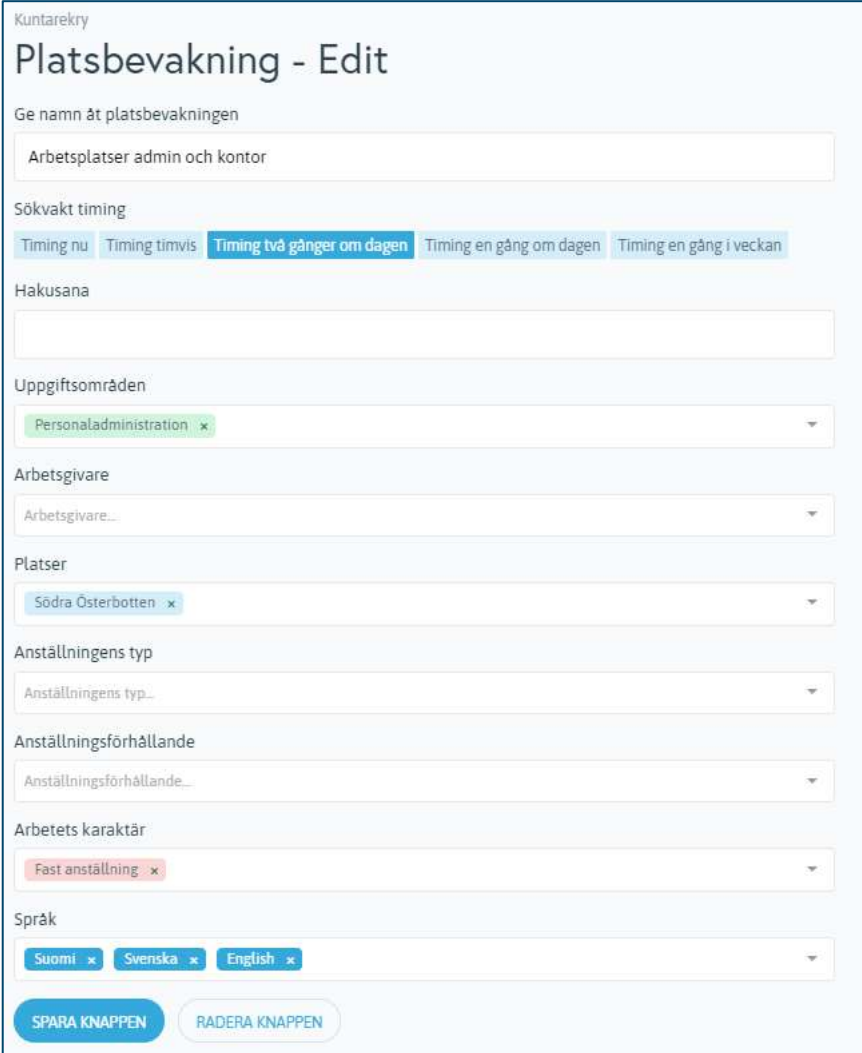

I vyn ingår redan begränsningen du redan har gjort. I den här vyn kan du lägga till eller ta bort sökkriterier. Du kan också ange hur ofta meddelanden kommer från jobben.

Till exempel meddela Omedelbart val meddelar dig så snart jobbet publiceras på webbplatsen. När du skapar en sökvakt blir tidpunkten automatiskt två gånger om dagen.

Du kan också ta bort sökvakten i den här vyn.

Kom ihåg att klicka på **Spara ändringar** efter att ha gjort ändringar.

#### <span id="page-11-0"></span>3. Registrering

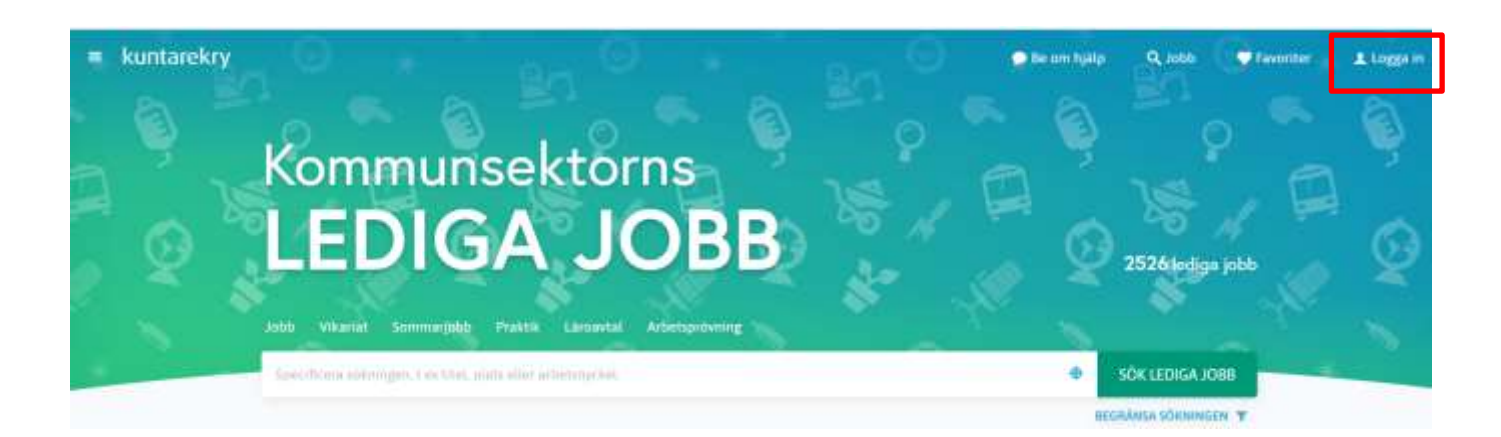

Du kan registrera Kuntarekrys arbetssökande profil via **Inloggningsmenyn** i det övre högra hörnet på Kuntarekry.fi-sidorna genom att klicka på valfritt avsnitt under denna meny.

Alternativt kan du också komma åt registreringsfönstret från **Sök nu** knappen på alla platsannonser.

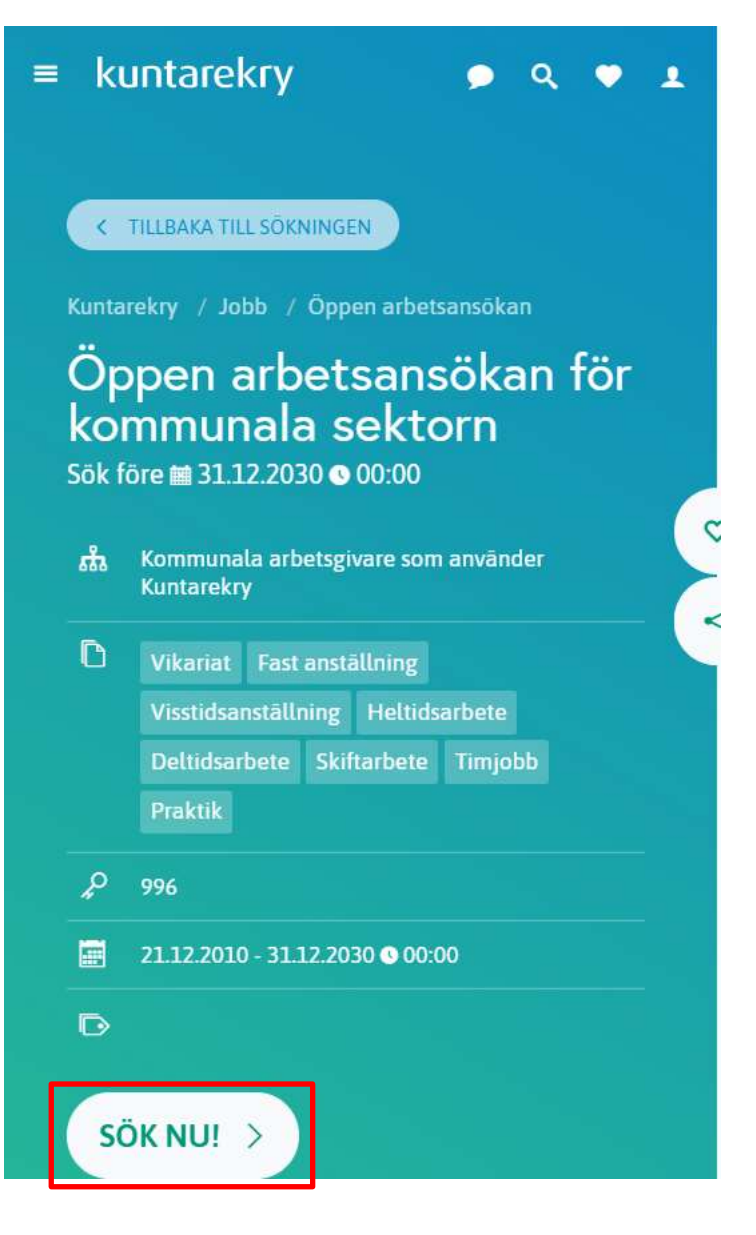

Logga in till din profil, i bottenvyn finns **Ny sökande** -knapp. Med att klicka **Ny sökande -knapp**,kommer du till Registreringsvy, där man skapar användarnamn.

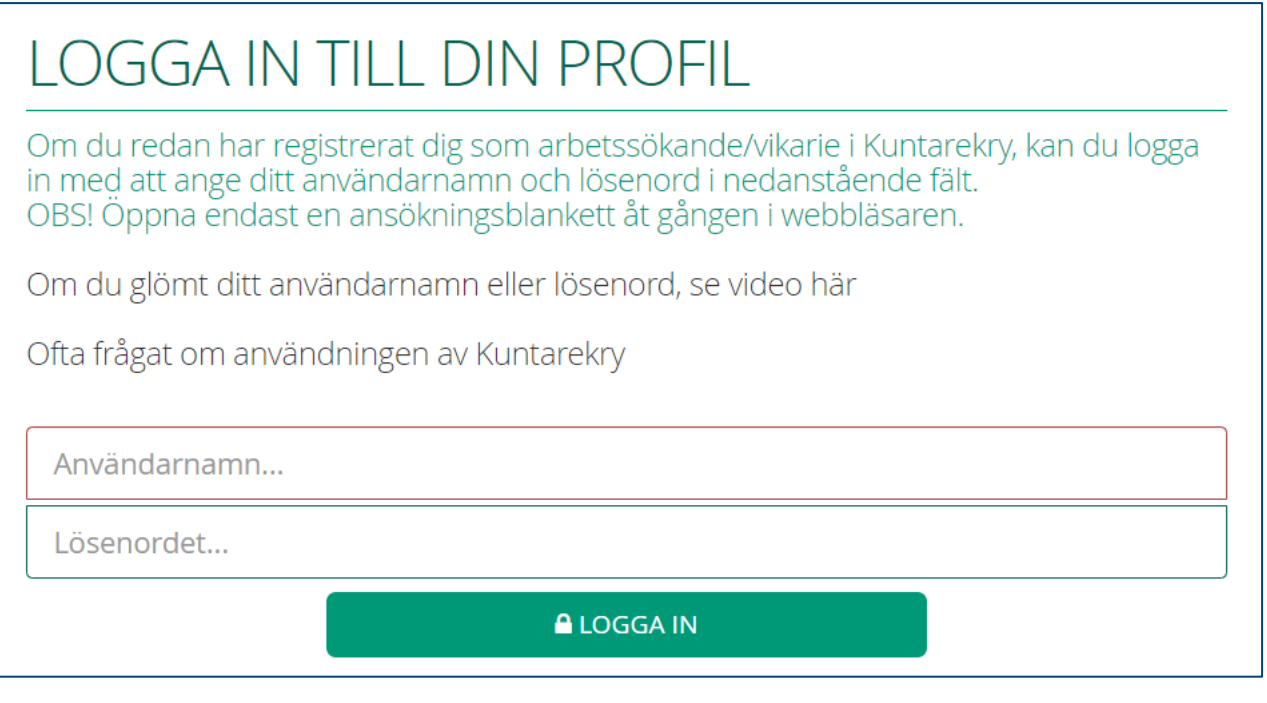

**4.** GLÖMDE DU LÖSENORDET ELLER ANVÄNDARNAMN?

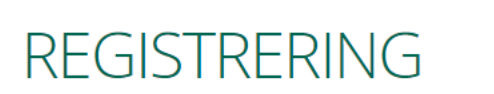

NY SÖKANDE

För att registrera dig som arbetssökande, skriv ditt förnamn, efternamn och epostadressen, användarnamn och lösenord (två gånger). Dessutom måste du också<br>godkänna användarvillkoren.Spara användarkoden och lösenordet med tanke på senare användning.

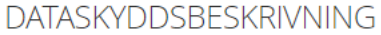

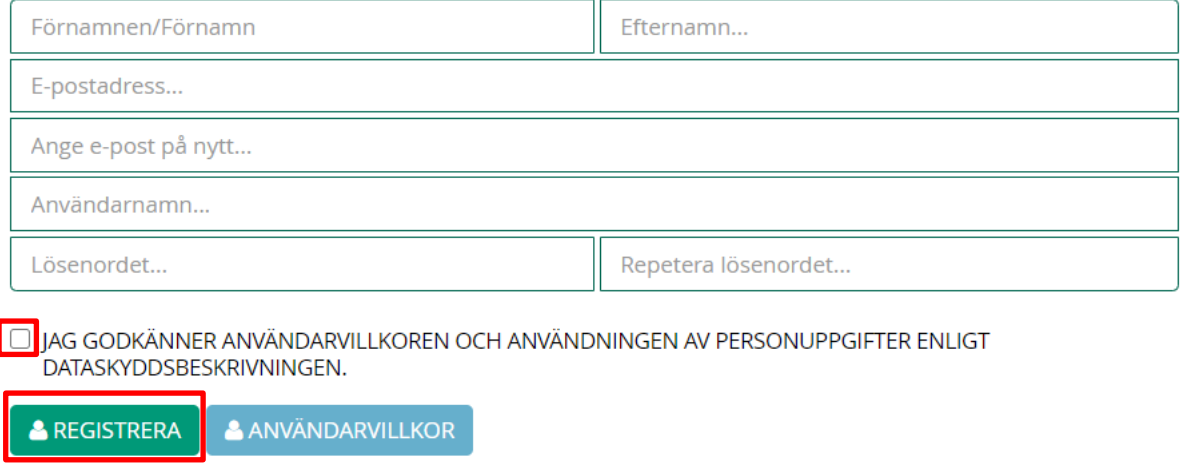

För att registrera dig som arbetssökande, ange fälten:

- För- och efternamn
- E-postadress
- Användarnamn. Användarnamnet kan vara vilken kombination av tecken som helst
- Ange lösenordet två gånger. Minsta lösenordskrav är 8 tecken. Om lösenordet inte uppfyller säkerhetskravet kommer systemet att meddela dig när du klickar på "Registrera"
- Godkänn användarvillkoren. Du kan läsa användarvillkoren bakom länken "Användarvillkoren"
- Till slut klicka **Registrera**

Spara ditt användarnamn och lösenord för senare användning.

Observera: *"Användarnamnet du angav är upptaget, försök igen".* Betyder att användarnamnet i det formatet redan används av någon annan eller av ett konto som du tidigare skapat. Så kom med ett annat användarnamn för dig själv.

Efter registreringen öppnas Min profil eller den platsannonsens ansökningsblankett där du har klickat på **Sök nu**.

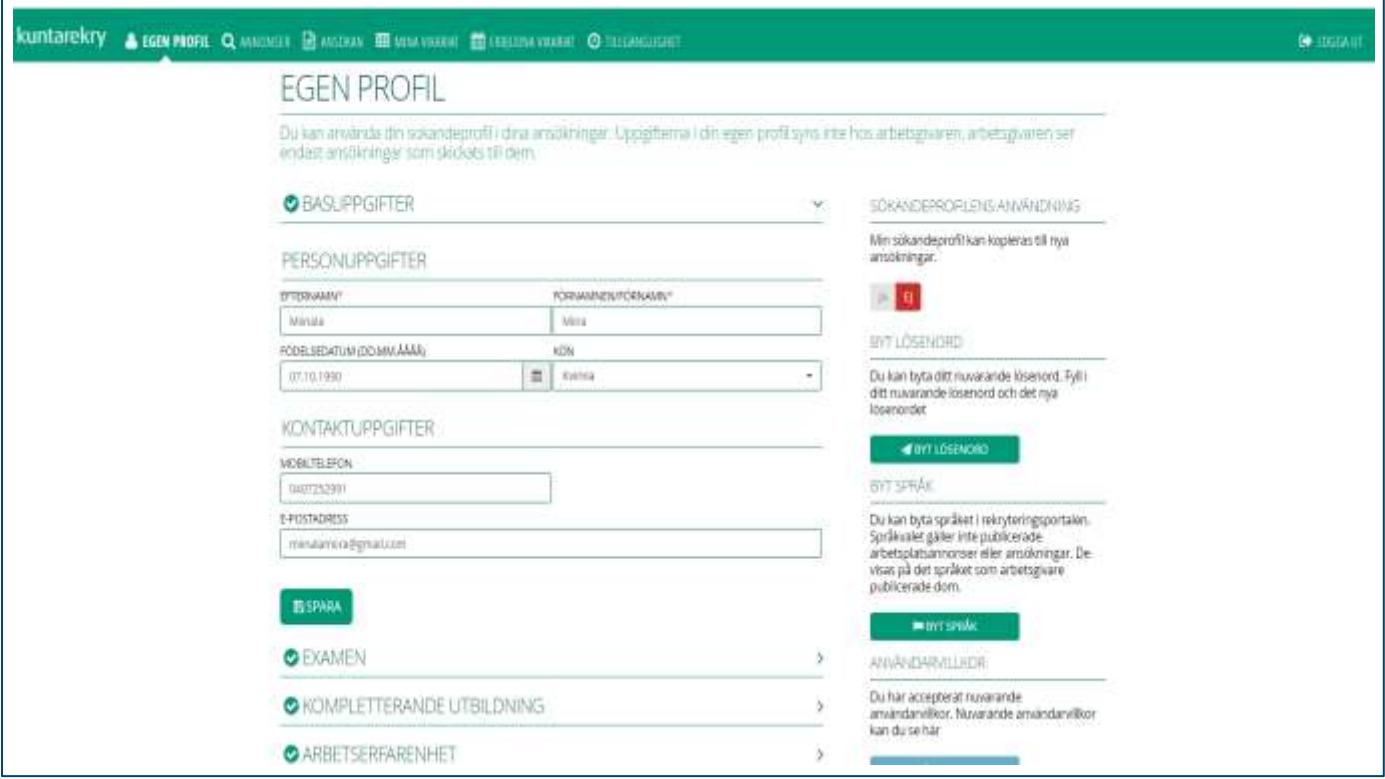

#### <span id="page-14-0"></span>4. Logga in

Om du tidigare har registrerat dig som arbetssökande behöver du inte registrera dig igen, men du kan logga in med det användarnamnet som du skapade tidigare.

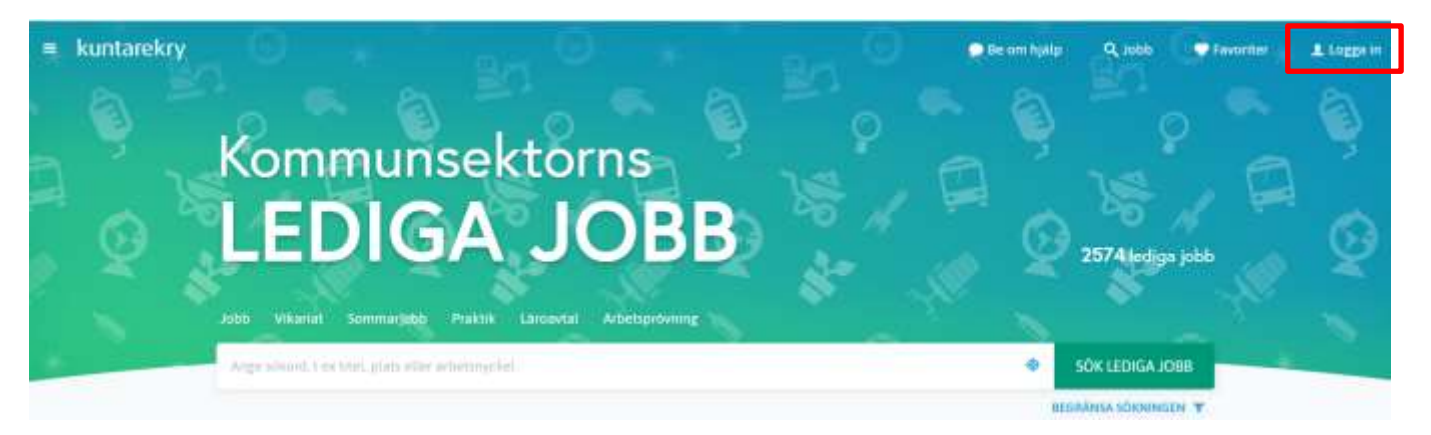

Du kan logga in på din egen profil från inloggningsmenyn i det övre högra hörnet på [Kuntarekry.fi/se/](https://www.kuntarekry.fi/se/) -hemsidan eller från knappen- **Sök nu** i alla platsannonser.

#### <span id="page-14-1"></span>4.1 Glömt användarnamn

Om du har glömt med vilket användarnamn du har registrerat dig tidigare som arbetssökande, kan du kontrollera ditt användarnamn med - **Glömde du lösenordet eller användarnamn- finktionen?**

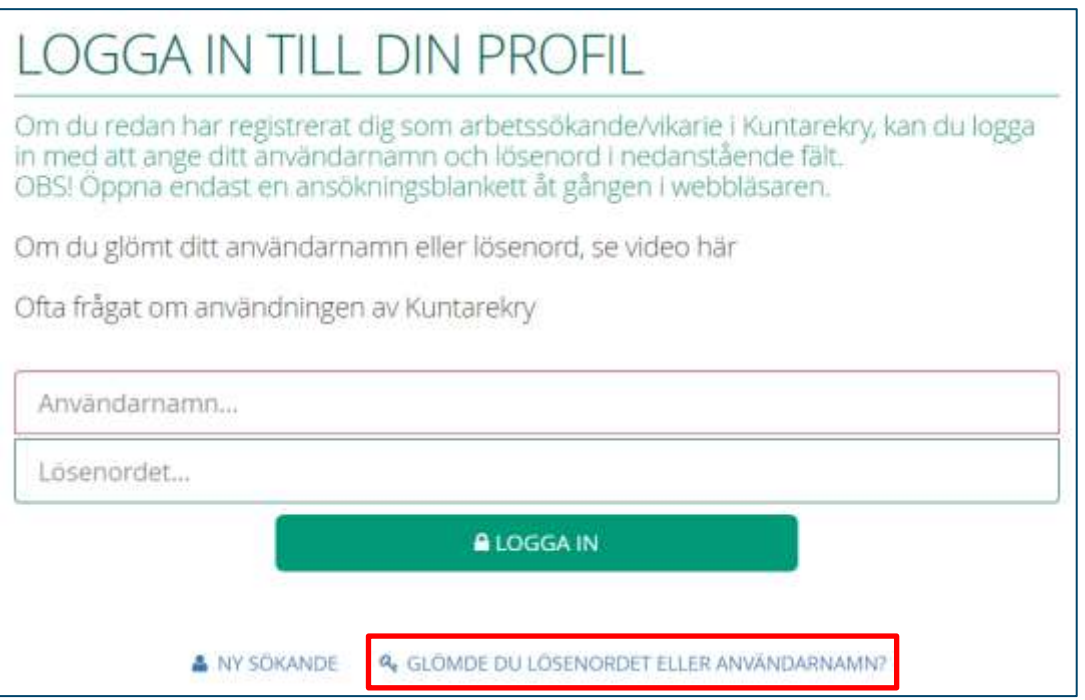

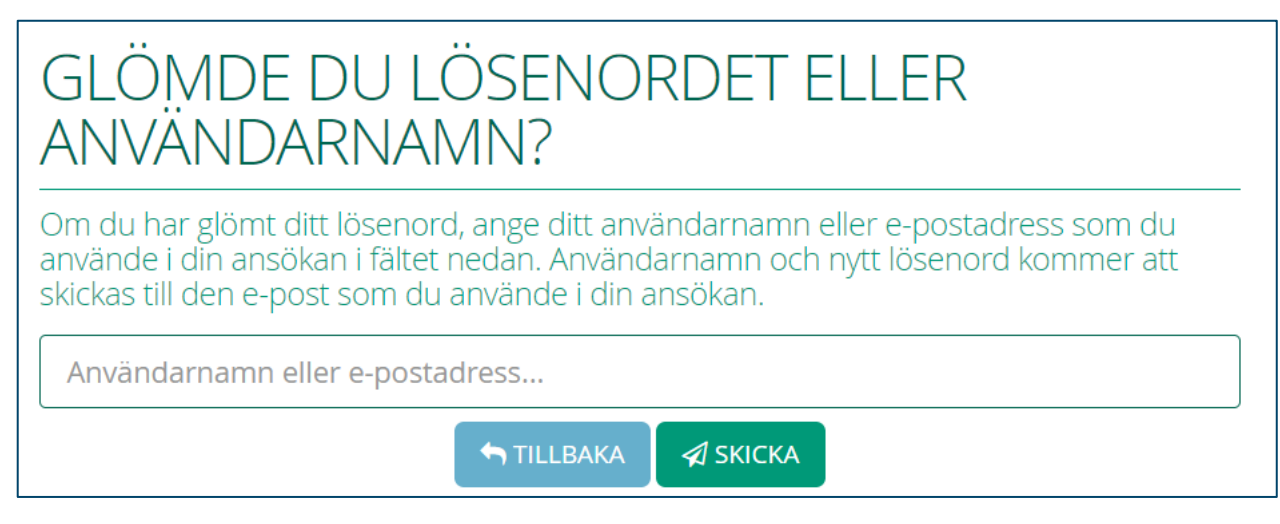

I fältet Användarnamn eller E-postadress anger du den e-postadress du har i din profil eller ditt användarnamn om du kommer ihåg det och klickar på **Skicka**.

Du får ett meddelande i din e-post med ämnet *"Ditt glömda lösenord"* från [tiedote@kuntarekry.fi.](mailto:tiedote@kuntarekry.fi) Meddelandet kan gå till skräppostmappen, så kontrollera den om meddelandet inte finns där efter ett tag.

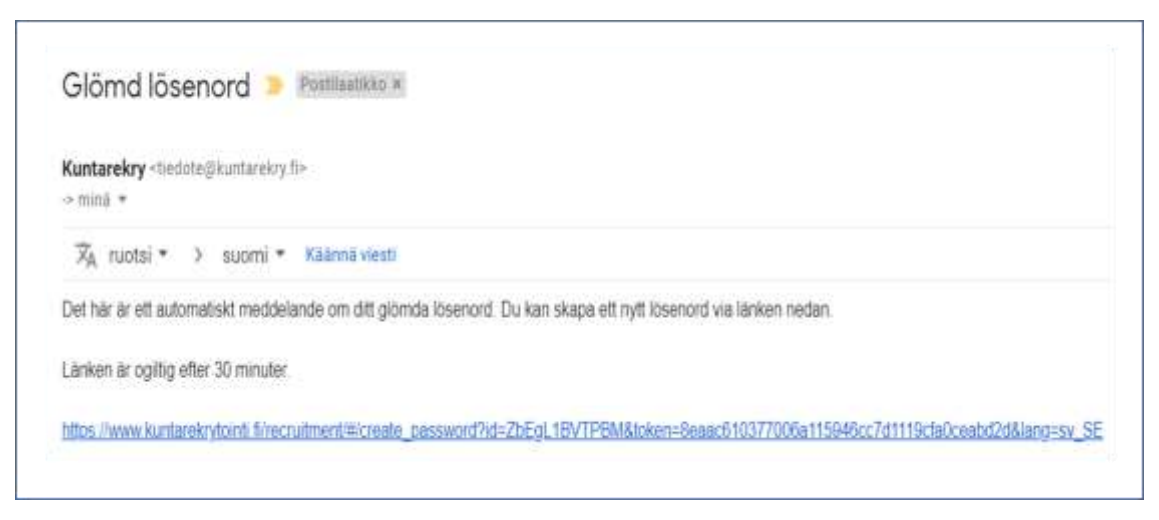

E-postmeddelandet innehåller en länk som är giltig i 30 minuter. Genom att klicka på länken kommer du till en vy som berättar ditt användarnamn.

Om du har flera användarnamn skapade i systemet kommer de att visas med ett komma i vyn. Kontrollera användarnamn/-namnen här och skapa först sedan ett nytt lösenord. När du har skrivit lösenorder två gånger, klicka **Byt lösenord**. Om du har flera användarnamn ändras lösenordet för dem alla.

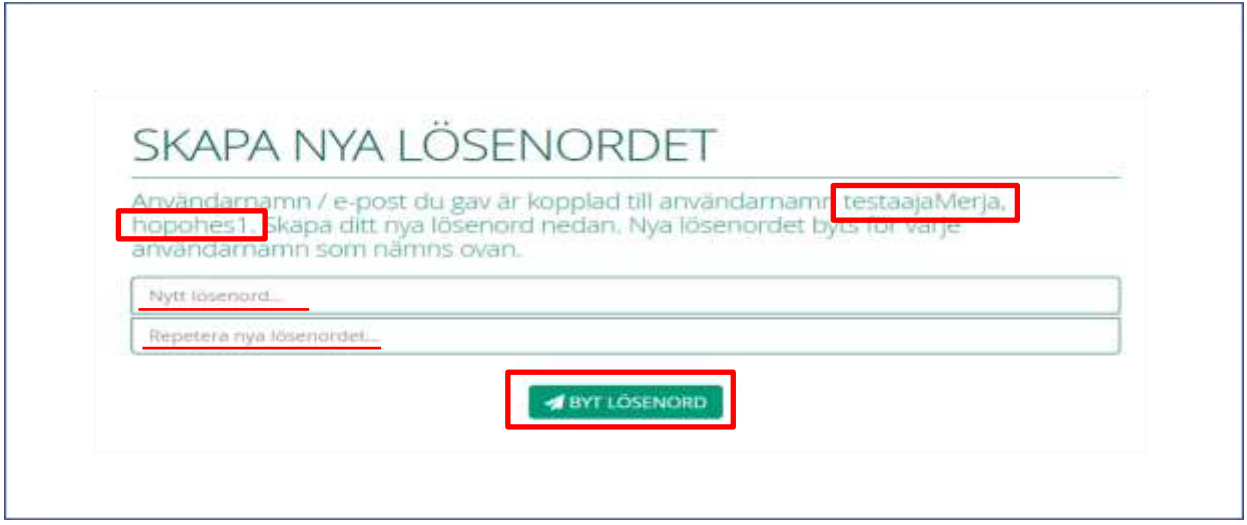

#### <span id="page-16-0"></span>4.2 Glömt lösenord

Om du har glömt ditt lösenord för Kuntarekry användarnamn, kan du beställä en länk till din e-post för att ändra lösenord med funktionen- **Glömde du lösenordet eller användarnamn?** Kontrollera också ditt användarnamn. Det kommer att meddelas i samma fönster där du ställer in det nya lösenordet.

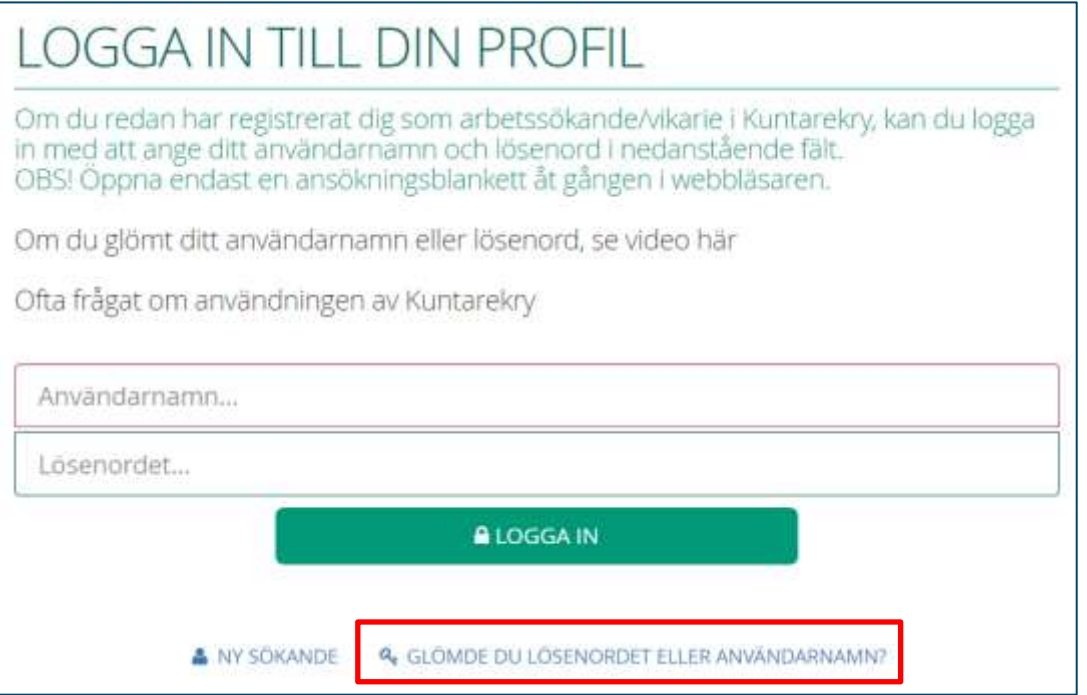

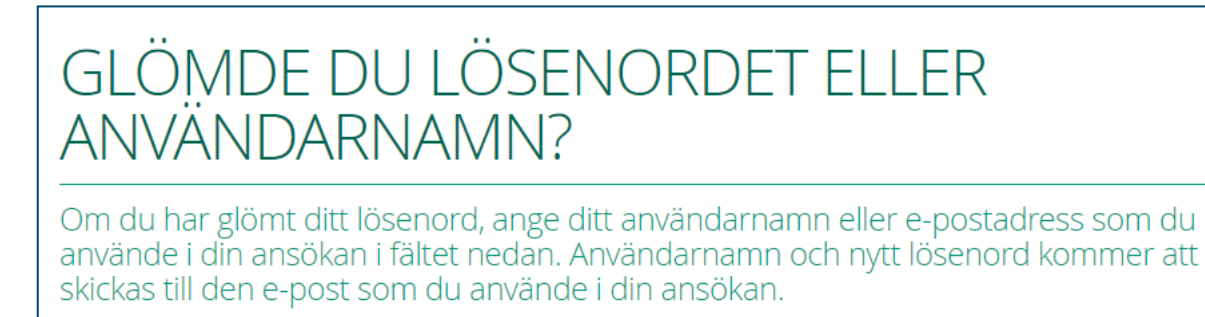

Användarnamn eller e-postadress...

TILLBAKA  $\triangleleft$  SKICKA

I fältet Användarnamn eller E-postadress anger du den e-postadress du har i din profil eller ditt användarnamn om du kommer ihåg det och klickar på **Skicka**.

Du får ett meddelande i din e-post med ämnet *"Ditt glömda lösenord"* från [tiedote@kuntarekry.fi.](mailto:tiedote@kuntarekry.fi) Meddelandet kan gå till skräppostmappen, så kontrollera den om meddelandet inte finns där efter ett tag.

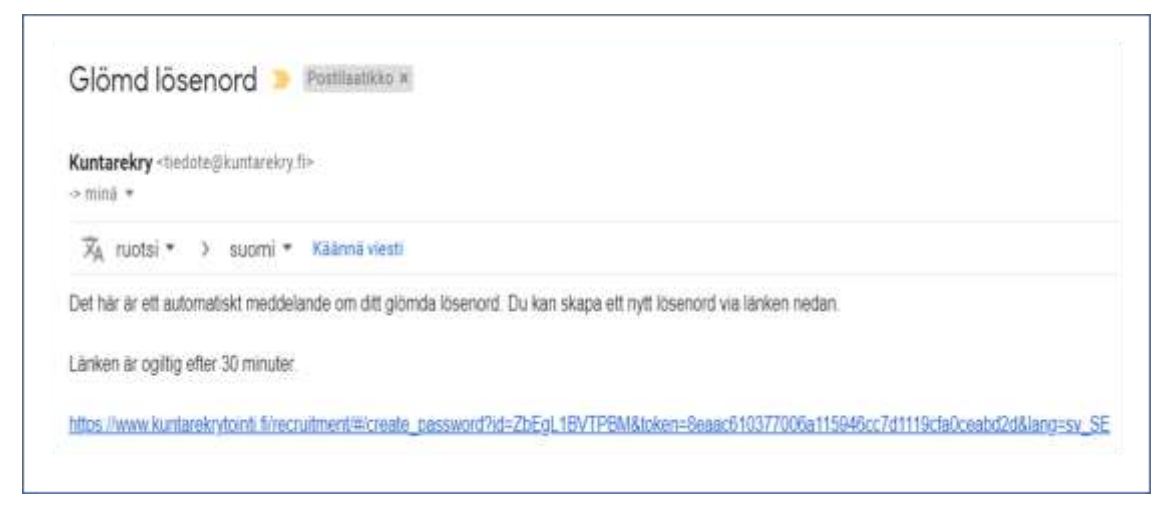

E-postmeddelandet innehåller en länk som är giltig i 30 minuter. Genom att klicka på länken kommer du till en vy där du kan ändra lösenorder. I vyn finns också ditt användarnamn. Kontrollera i vyn användarnamnet. Detta säkerställer att du efter att ha ändrat lösenordet loggar in med rätt användarnamn.

Ange ett nytt lösenord i fältet och bekräfta det i fältet nedan. Klicka slutligen på **Byt lösenord**. Om du har flera användarnamn ändras lösenordet för dem alla.

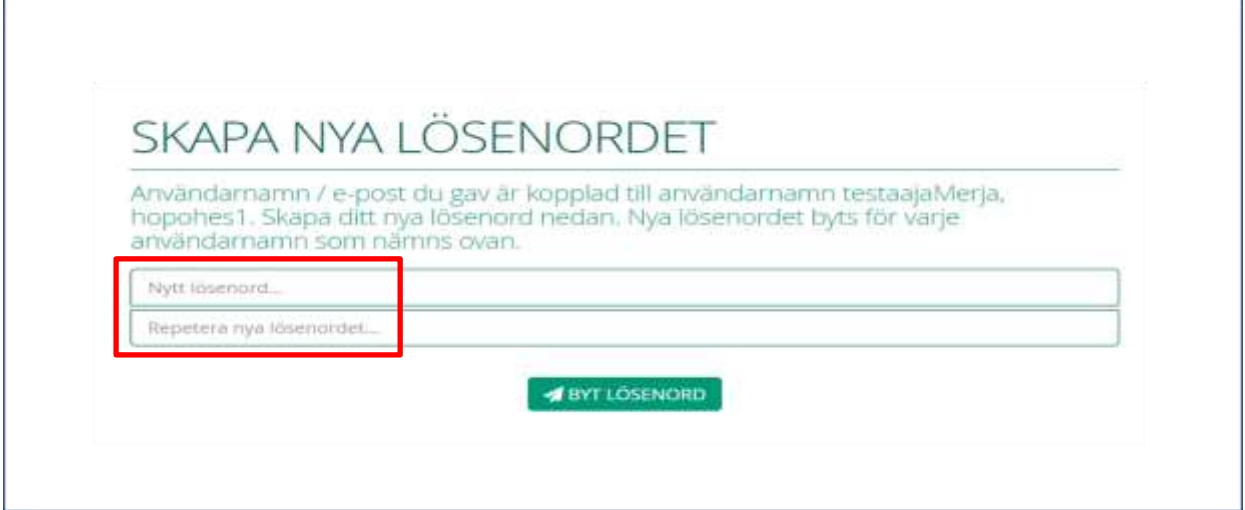

#### <span id="page-18-0"></span>5. Egen profil

När du loggar in på din egen profil kommer du att kunna se den information du tidigare har lagrat i systemet. Överst finns olika rubriker, vars innehåll presenteras i följande stycken.

kuntarekry & EGEN PROFIL Q ANNONSER **ED ANSÖKAN ED MINA VIKARIAT ED ERBJUDNA VIKARIAT @ TILLGÄNGLIGHET** 

#### <span id="page-18-1"></span>5.1 Egen profil

I din egen profil kan du förhandsregistrera grundläggande, examen, vidareutbildning och arbetserfarenhetsinformation om dig själv, så att du kan kopiera denna information direkt till de jobbansökningar du vill skicka in. Den information som anges i din profil fungerar därför som grund för de jobbansökningar du vill skicka in. Arbetsgivare kommer inte att kunna se en arbetssökandes profilinformation, de kommer bara att se de ansökningar som skickas till dem.

Om du uppdaterar dina basuppgifter (namn, födelsedatum, kön, telefon, e-post) kommer de automatiskt att uppdateras för alla ansökningar du tidigare har skickat in. Om du uppdaterar din profil med examen, ytterligare utbildning och arbetslivserfarenhet kommer de inte att uppdateras automatiskt för tidigare inlämnade ansökningar.

#### Det finns olika funktioner på höger sida av egen profil:

SÖKANDEPROFILENS ANVÄNDNING

Min sökandeprofil kan kopieras till nya ansökningar.

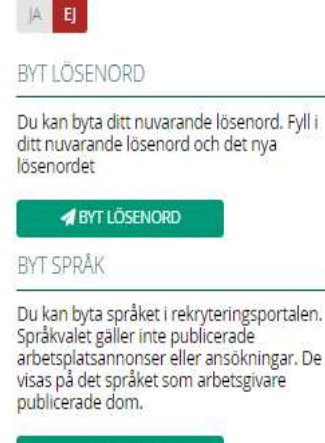

**WEYT SPRÅK** 

ANVÄNDARVILLKOR

Du har accepterat nuvarande användarvillkor. Nuvarande användarvillkor kan du se här

**ANVÄNDARVILLKOR** 

Datum accepterad 10.02.2020

**LADDA NER PROFILEN** 

Du kan ladda ner din profil till en json-file.

#### LADDA NER

RADERA ANSÖKARKONTOT

Du kan radera ditt ansökarkonto. Raderingen är slutgiltig, och du kan inte använda ditt konto efter det.

**THE RADERA ANVÄNDARKONTO** 

**Kopiering av profilinformation:** Du kan välja om sökandeprofil kan kopieras till nya ansökningar. I exempelbilden sökandeprofil kopiering är inte tillåtet. Det är bra att låta kopiera data, i vilket fall den nya ansökningen kommer att baseras på examens- och arbetserfarenhetsinformation i din profil, etc.

**Byt lösenord och byt språk:** Du kan ändra ditt lösenord för kontot här och ändra språket, på vilket innehållet visas i din profil.

**Användarvillkor:** Här kan du läsa Kuntarekrysystemets användarvillkoren. Genom att registrera dig har du accepterat användarvillkoren och kan återvända till dem vid behov genom detta.

**Ladda ner din profil till en fil:** Du kan ladda ner din profil till en json-fil.

**Radera användarkonto:** Med denna funktion kan du radera användarkonto.

När du raderar användarkontot kommer hela ditt användarkonto, dess uppgifter, de inlämnade ansökningarna och uppgifterna om eventuella vikariat att gå förlorade från dig. Ett borttaget användarkonto kan inte återställas. Läs instruktionerna noggrant om du planerar att radera ditt konto!

#### <span id="page-20-0"></span>5.2 Radera användarkonto

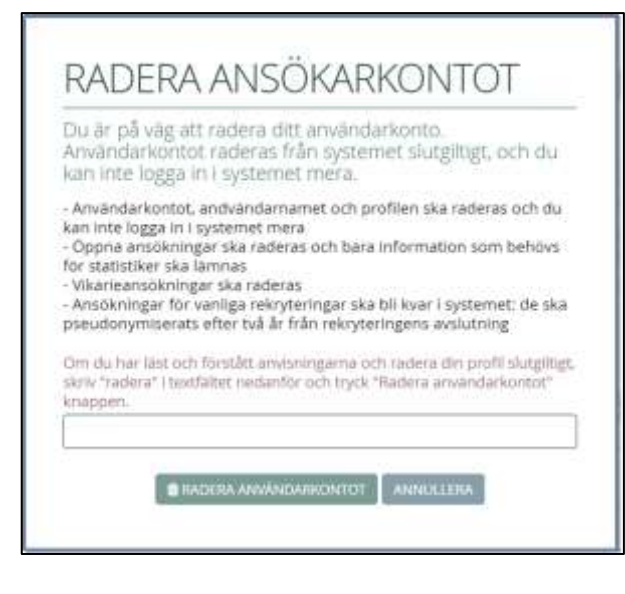

Om du vill radera din information från Kuntarekry helt kan du radera ditt användarkonto via din egen profil. Knappen-Radera användarkontot finns i höger sidofält när du loggar in på din profil.

När du tar bort ett användarkonto, raderas hela ditt användarkonto och du kan inte logga in där efter det. Dina öppna ansökningar och vikariatansökningar kommer att tas bort från systemet omedelbart och är inte synliga för arbetsgivare.

Ansökningar om riktade rekryteringar förblir synliga för arbetsgivare, men innehåller information om att du har tagit bort ditt användarkonto. I enlighet med dataskyddslagar kommer din information också att pseudonymiseras från dessa ansökningar när det har gått två år sedan rekryteringen avslutades. Pseudonymisering tar bort all information från vilken sökanden kan identifieras.

Raderad användarkonto kan inte återställas.

#### <span id="page-20-1"></span>5.3 Annonser

Annonser fliken tar dig till Kuntarekry.fi -adressen. Här kan du bläddra bland lediga platser.

#### <span id="page-20-2"></span>5.4 Ansökan

I ansökan vy kan du bläddra dina sända och osända ansökningar. Om du har inga lämnade/eller olämnade ansökningar, i vyn syns *"Inga ansökningar*".

Skickade och startade ansökningar kan klassificeras i fem olika tillstånd:

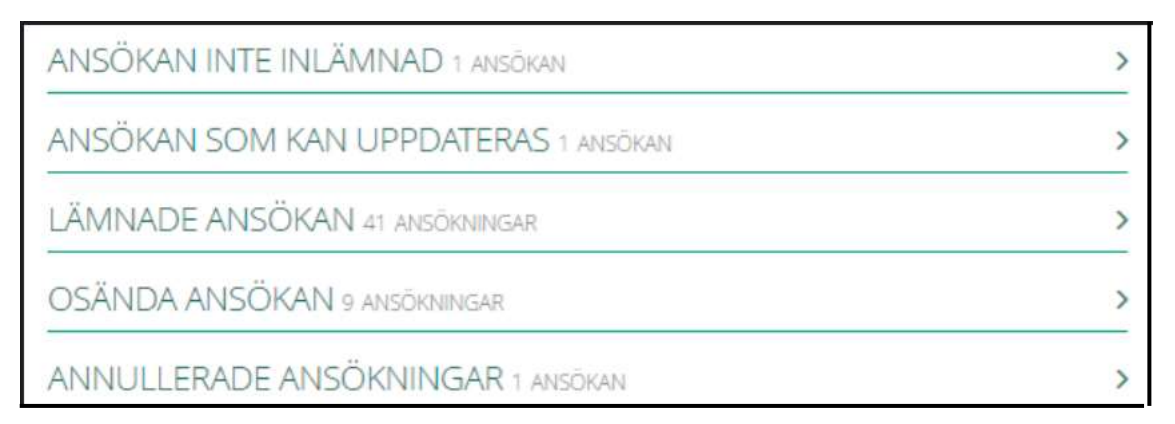

**Ansökan inte lämnad:** I det här tillståndet finns det ansökningar som du har öppnat och börjat fylla i, men ännu inte har skickat dem till din arbetsgivare. Det finns fortfarande ansökningstid för dessa rekryteringar. Om det behövs kan du ta bort en sådan ansökning från dina personuppgifter genom att klicka på papperskorgen bredvid ansökningen. Du kan börja fylla i ansökan igen inom ansökningsperioden, även om du tar bort den startade ansökningen.

**Ansökan som kan uppdateras:** I det här läget finns det ansökningar som du redan har skickat till din arbetsgivare och det finns fortfarande ansökningstid kvar. Med den återstående ansökningsperioden kan du uppdatera och redigera din ansökningsinformation. Om du gör ändringar, se till att klicka på "Uppdatera ansökan" igen på sidan Sammandrag och sändningen, så att den uppdaterade informationen skickas till arbetsgivaren. En sådan ansökan kan återkallas vid behov. Arbetsgivaren kommer att informeras om att du har dragit tillbaka din ansökan och att du inte kommer att beaktas vid rekryteringen, men arbetsgivaren kan fortfarande titta på din ansökan.

**Lämnade ansökan**: I det här läget finns de ansökningar som du har skickat till din arbetsgivare och deras ansökningsperiod har redan gått ut. Du kan inte längre redigera ansökningsinformationen, men du kan se ansökningen.

**Osända ansökan**: I det här läget finns de ansökningar som du har börjat fylla i men inte har skickat till arbetsgivaren och ansökningsperioden har gått ut. Du kommer inte längre att kunna skicka den här ansökan till arbetsgivaren eller redigera informationen, men du kan se den.

**Annulerade ansökningar:** I det här läget finns det ansökningar som du en gång har skickat till arbetsgivaren, men du har senare annullerat ansökan. Det finns fortfarande ansökningstid för rekrytering av avbrutna ansökningar, så du kan skicka in din ansökan igen inom ansökningsperioden om du vill**.**

#### <span id="page-22-0"></span>5.5 Mina vikariat

Om du har gjort eller gör vikariat ser du i det här avsnittet vikariaten du har gjort och du är knuten till. Du kan begränsa vikariatens synlighet efter organisation om du har gjort vikariat för mer än en organisation. Du kan också ange om du vill visa vikariaten de senaste 2 månaderna eller de senaste 12 månaderna. Du kan också visa vikariaten i "Alla" -intervallet, som visar alla vikariaten som du har fästs genom systemet.

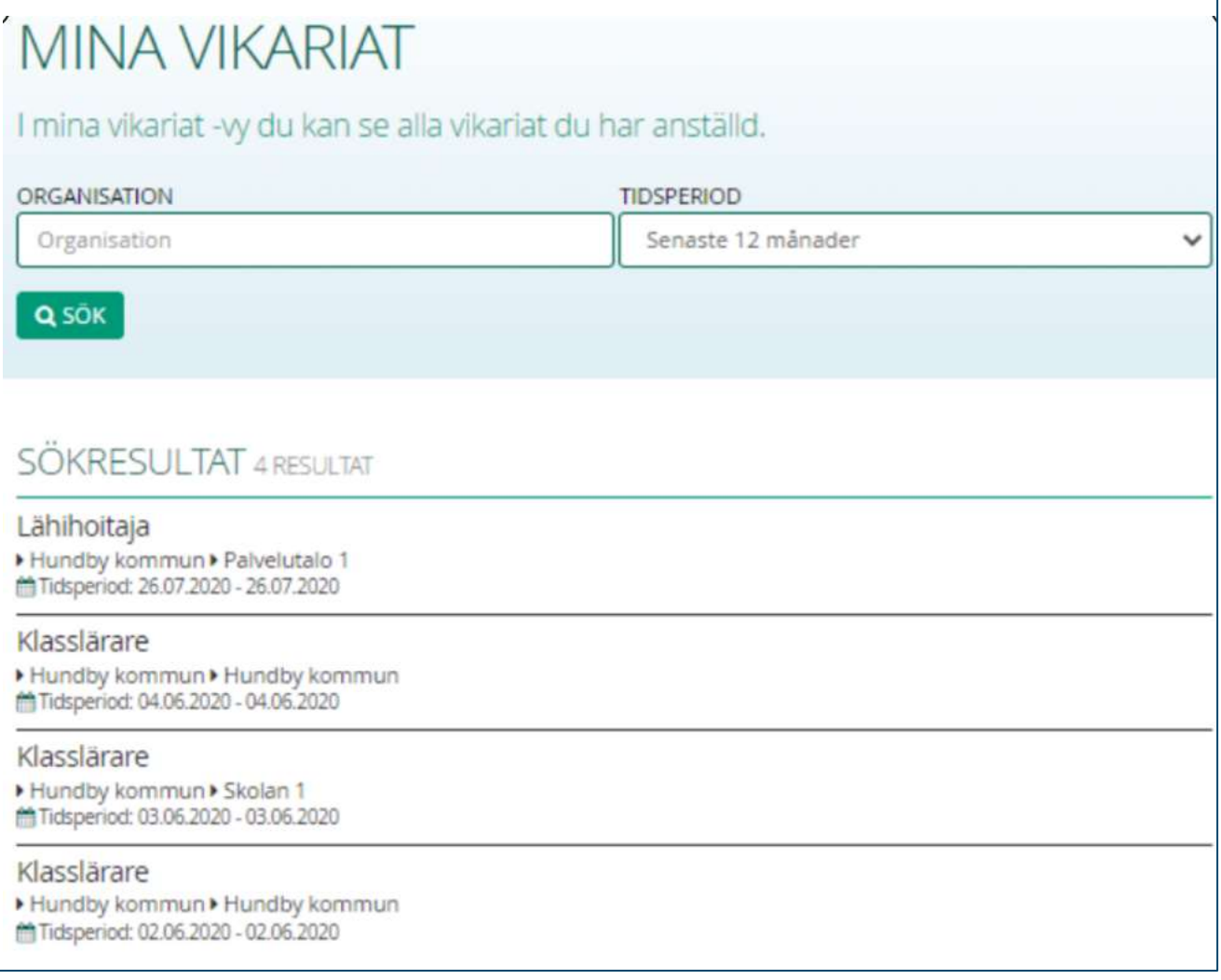

#### <span id="page-22-1"></span>5.6 Erbjudna vikariat

I avsnittet Erbjudna vikariat ser du vikariaten som har publicerats i vikariatkalendern och som du har rätt att anmäla dig till. I intervjun bestämmer arbetsgivaren arbetsuppgifter och arbetsenheter där du kan vikariera. Vyn visar automatiskt vikariaten för nästa månad, men du kan också ange vilken tidsperiod du vill se för tillgängliga vikariaten. Det finns bara kommande vikariat du kan registrera dig i den här vyn.

 $\mathbf{F}$  - ikonen bredvid vikariaten indikerar att du har registrerat dig för den här vikariaten, men att du inte har fästs ännu.

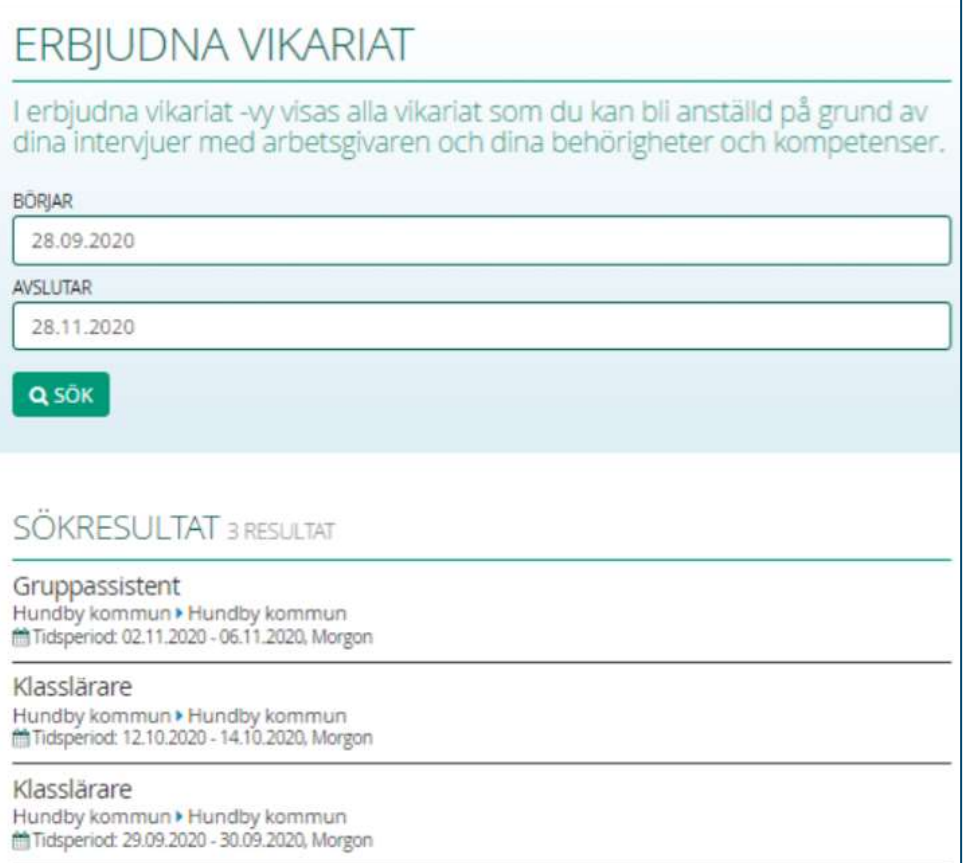

#### <span id="page-23-0"></span>5.5.1 Anmäla till vikariat

Genom att klicka på vikariat kan du se detaljerna i vikariaten och registrera dig för den:

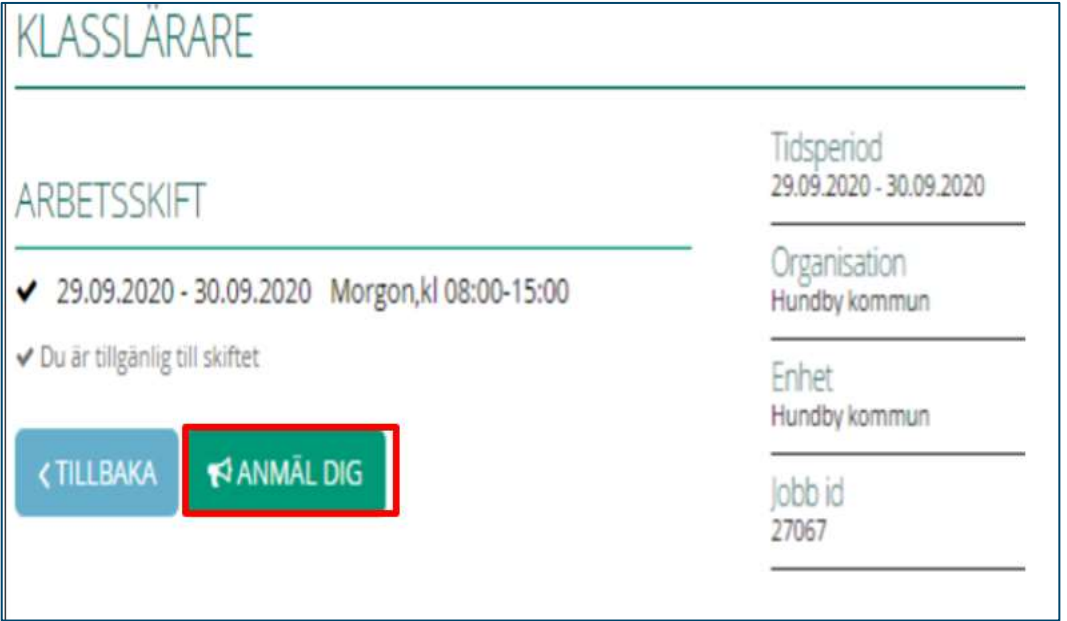

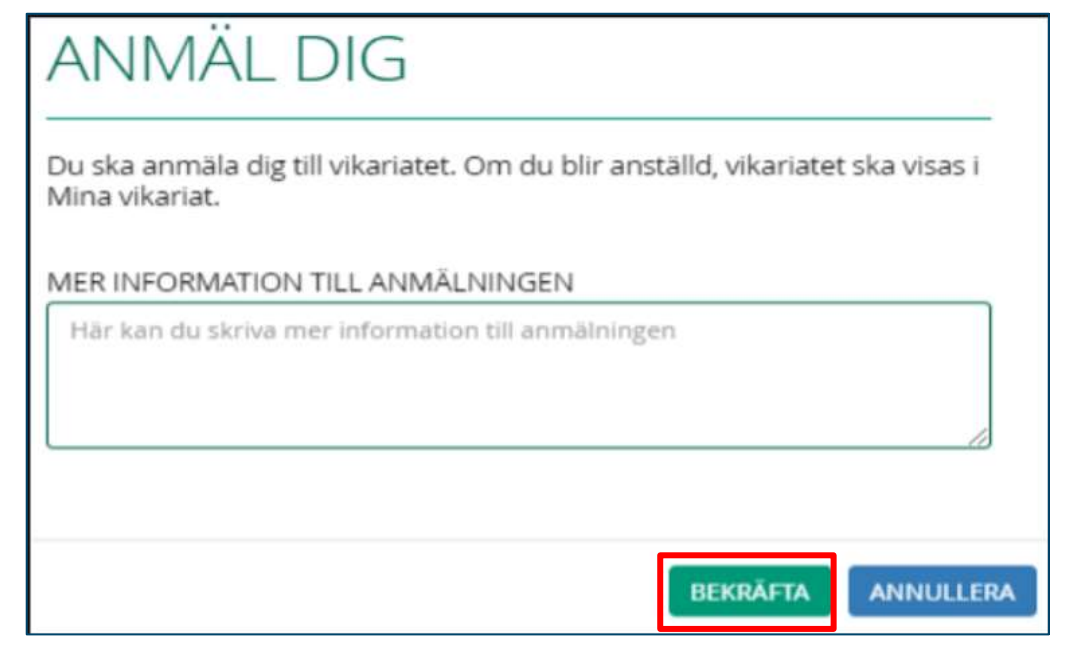

Genom att klicka på **Registrera** öppnas ett fönster där du kan lämna din arbetsgivare mer information om registrering. När du klickar på **Bekräfta** går registreringsinformationen till arbetsgivaren. Registrering för en vikariat betyder inte automatiskt att du kommer att väljas för den vikariaten.. Om du väljs till en vikariat kommer din arbetsgivare att göra en separat anknytning till den vikariaten åt dig.

Arbetsgivarnas praxis varierar i hur de rapporterar om en anknytning. Om det finns någon osäkerhet, kontakta din arbetsgivare direkt.

Du kan anmäla dig till en spelning om du inte är ansluten till någon annan spelning vid den tiden. Om du redan har fästs på en annan spelning visar showens detaljer att du redan har fästs någon annanstans och att du inte kan registrera dig:

Du kan anmäla dig till en vikariat om du inte är ansluten till någon annan vikariat vid den tiden. Om du redan har fästs på en annan vikariat visar vikariatens detaljer att du redan har fästs någon annanstans och att du inte kan registrera dig:

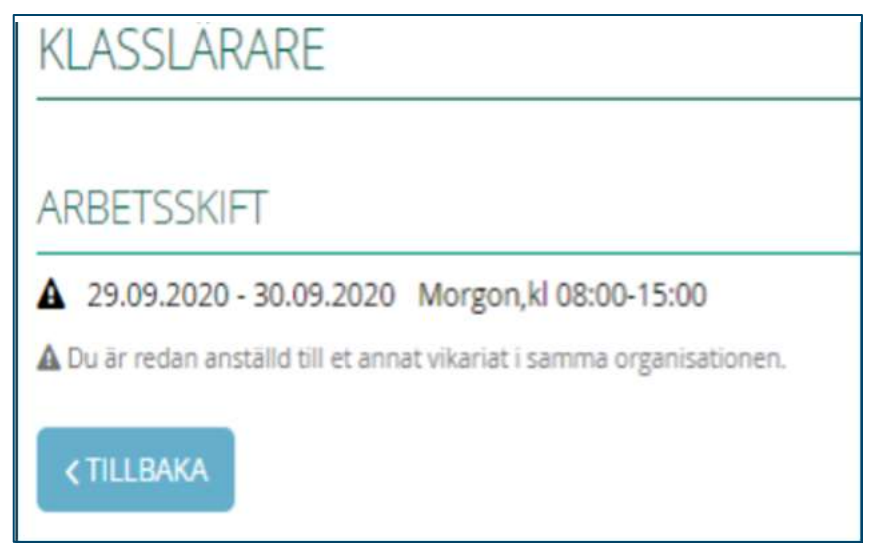

Om du i din tillgänglighetskalender har markerat att du inte är tillgänglig vid vikariaten kommer vikariatdetaljerna att visa att du inte är tillgänglig för vikariaten. Men om du vill registrera dig för en tillgänglig vikariat måste du redigera informationen i tillgänglighetskalendern så att du är tillgänglig vid vikariaten.

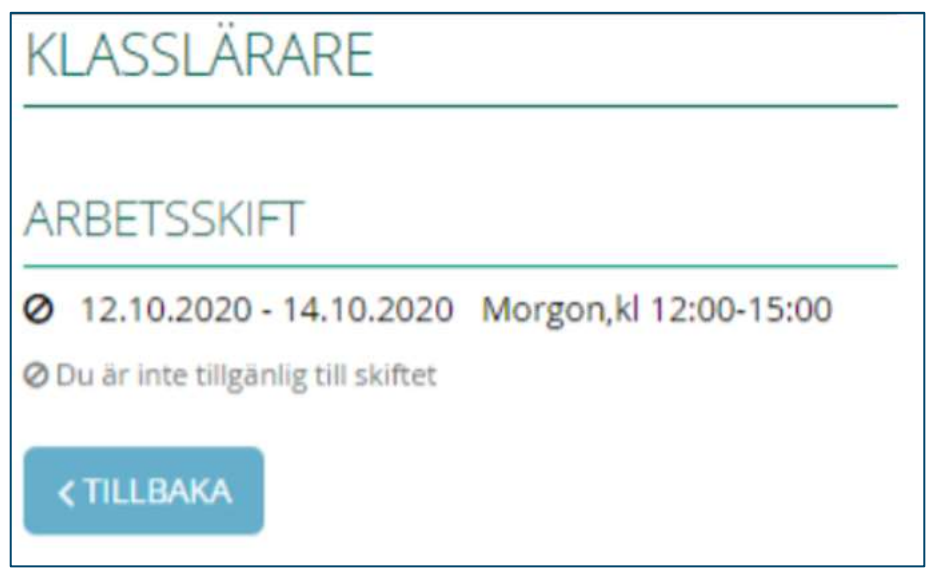

#### <span id="page-25-0"></span>5.5.2 Avbokning av registrering

Om du vill avbryta registreringen för vikariaten kan du öppna informationen för vikariaten och avbryta registreringen. Avbokningen lyckas via systemet om du inte har varit ansluten till vikariat av din arbetsgivare

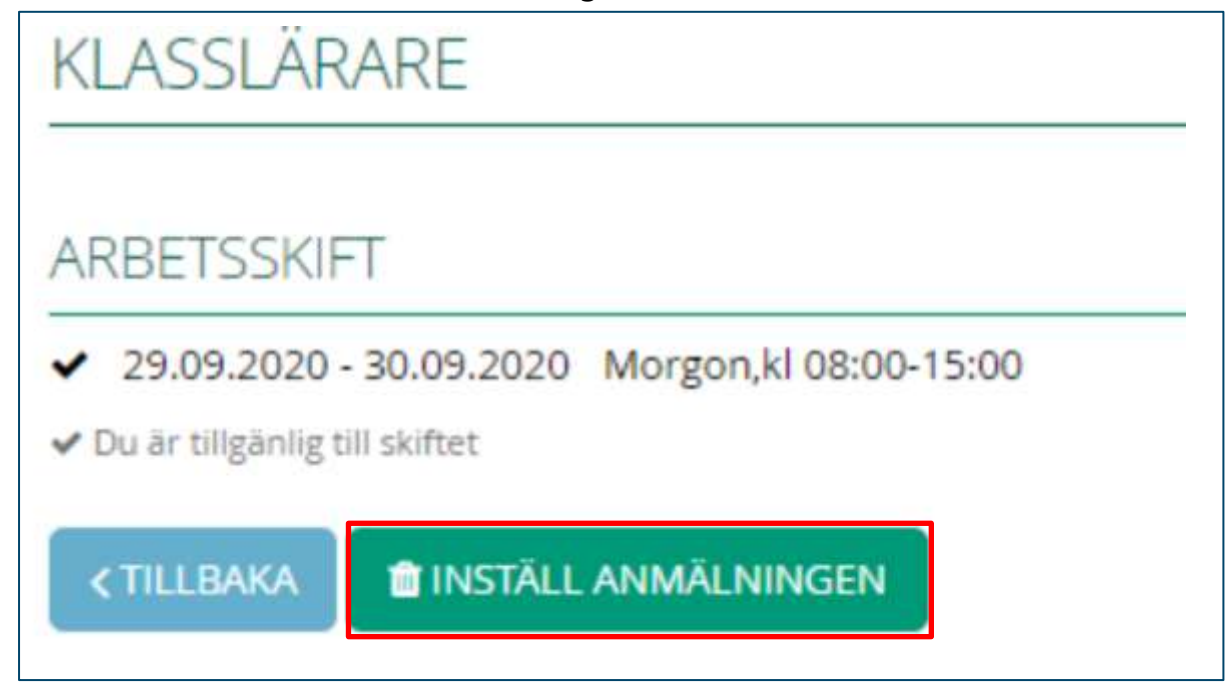

Lägg kryss till "Annullerar min anmälning" och till slut klicka **Bekräfta**.

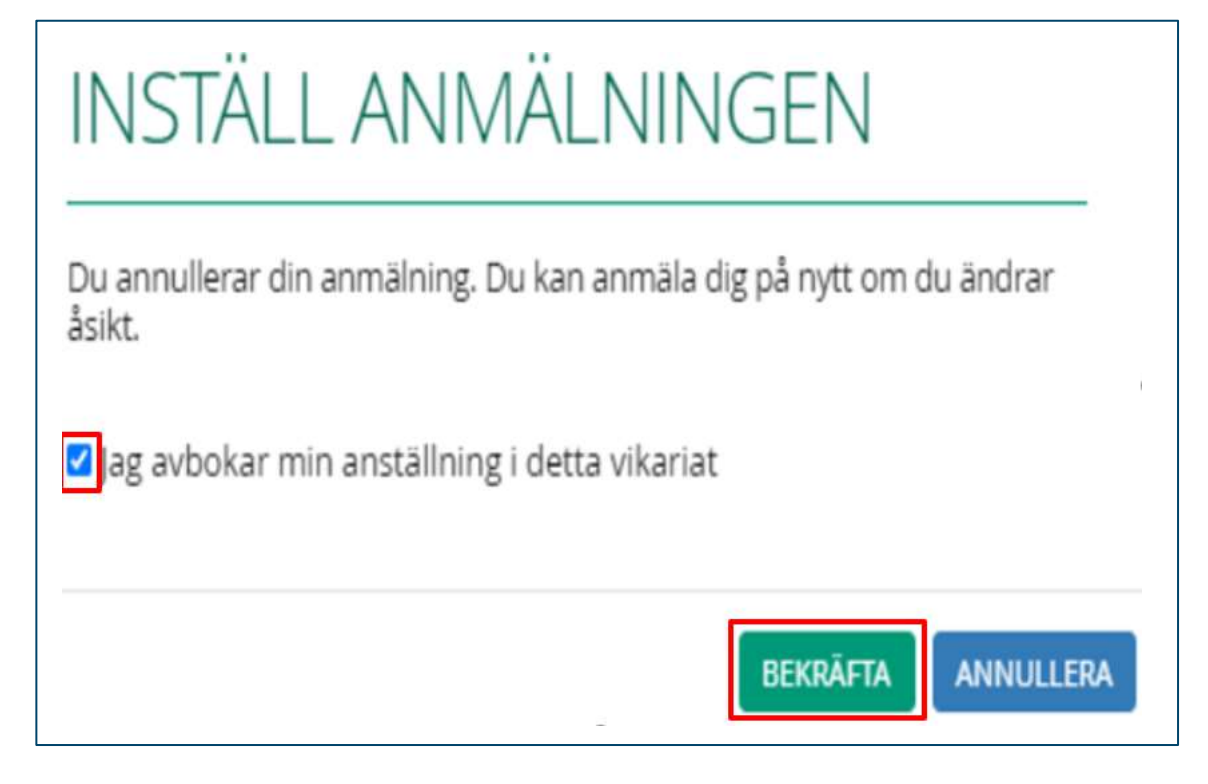

#### <span id="page-26-0"></span>5.7 Tillgänglighet

På fliken Tillgänglighet kan du hantera din tillgänglighetsinformation. Du kan markera tider i kalendern när du inte är tillgänglig för vikariat. I tillgänglighetskalendern betyder röda markeringar att du inte är tillgänglig vid den tiden och gröna markeringar betyder att du är tillgänglig. När du väl har markerat en tid i rött, det vill säga *"Jag är inte tillgänglig"*, kommer du inte att vara en kandidat för arbetsgivare i systemet för de substitutionssökningar de gör. Om arbetsgivaren publicerar vikariat på vikariatkalendern kommer du att se den där, även om du har markerat tiden i rött, *dvs "Jag är inte tillgänglig"*.

Man markerar i tillgänglighetskalendern de tider då du inte är tillgänglig för vikariat. Kalendern kan markeras med ett skift / flera skift, en hel dag, en hel vecka eller en hel månad i rött, dvs *"Jag är inte tillgänglig"*.

Kalendern visar en månad i taget. Dagarna är uppdelade i skift: A = Morgonskift, I = Kvällskift, Y = Nattskift. Den nedre grå raden i varje vecka anger hur många vikariat som har lagts upp på vikariatkalendern för den dagen. Du kan se de vikariaten som är tillgängliga för den dagen genom att klicka på den grå siffran.

I följande exempelbild är följande tider inställda på "Jag är inte tillgänglig": 4: e morgonskiftet, 8: e morgonskiftet, 10: e nattskiftet, 11: e hela dagen. 15: e kvälls- och nattskift och hela veckan 43.

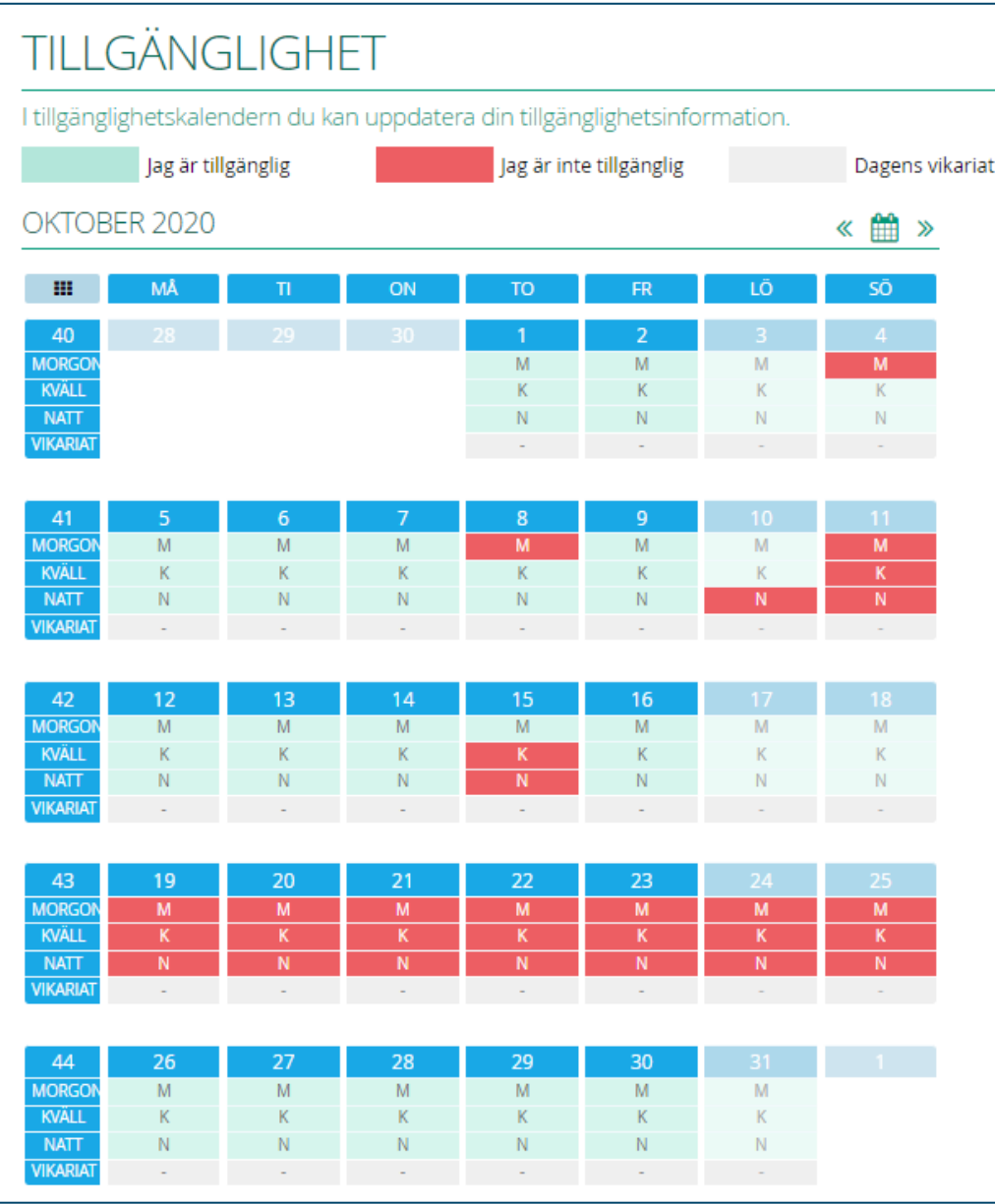

Om du inte vill få vikariaterbjudanden alls kan du ställa in din tillgänglighet helt till *"Nej, jag är inte tillgänglig för vikarier i systemet"*.

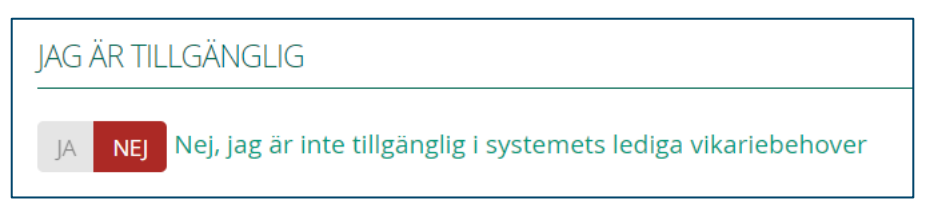

#### <span id="page-28-0"></span>6. Riktade rekryteringar

Riktad rekrytering är den så kallade vanlig rekrytering. Vid riktad rekrytering finns det en viss öppen position i sökningen och en tydlig ansökningsperiod definieras för den. Riktade rekryteringar har alltid en egen ansökningsblankett, vilken arbetsgivarna själva definierar som lämplig för just den rekryteringen.

När du fyller i en riktad rekryteringsansökningsblankett och skickar den, kommer den bara att vara synlig för de anställda som är involverade i rekryteringen. Så arbetsgivare kommer inte att se de ansökningar du har skickat till andra arbetsgivare, utan bara den som du just har riktad till dem genom sin rekrytering.

#### <span id="page-28-1"></span>6.1 Sökning

När du ansöker via Kuntarekry kan du komma åt ansökningsblanketten via knappen "Ansök om ett jobb" i platsannonsen. Logga in med det tidigare skapat användarnamn eller registrera dig som ny sökande om du inte tidigare har använt Kuntarekry för jobbsökning.

Efter inloggning kommer du till ansökningsblanketten. Varje arbetsgivare bestämmer på rekryteringsbasis vilka frågor som ställs på ansökningsblanketten, så alla ansökningsblanketter kan vara olika.

#### <span id="page-28-2"></span>6.1.1 Fyll i ansökningsblanketten

I riktade rekryteringar ställs vanligtvis frågor inom områden som:

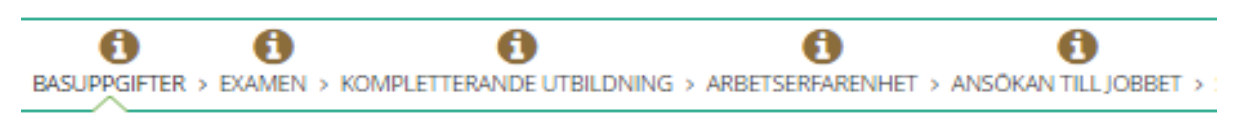

Frågeställningarna inom delområdena varierar beroende på olika rekryteringar. Till exempel kan information om examen och arbetslivserfarenhet ställas väldigt lite eller mycket omfattande. Det kan finnas andra områden, till exempel specifika frågor relaterade till lärarexamen.

På fliken Examen, kom ihåg att en examen måste markeras som den avslutade högsta examen:

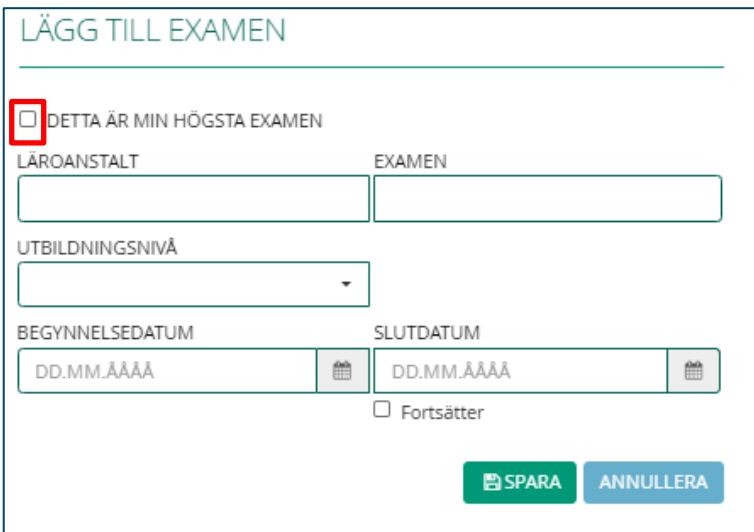

Examen ordnas automatiskt i ordningsföljdens slutdatum, förutom att den högsta examen alltid är först på listan.

Markera en arbetserfarenhet som den senaste eller nuvarande arbetserfarenheten på fliken Arbetserfarenhet:

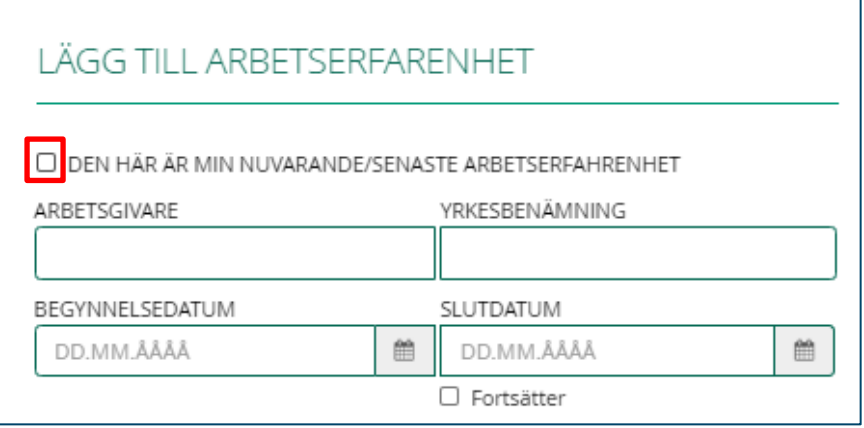

Ibland har arbetsgivare ställt in ett Längd-fält på frågor om arbetserfarenhet. Fältet Längd beräknar automatiskt anställningens längd från startdatum till slutdatum, eller så kan du ange längden manuellt.

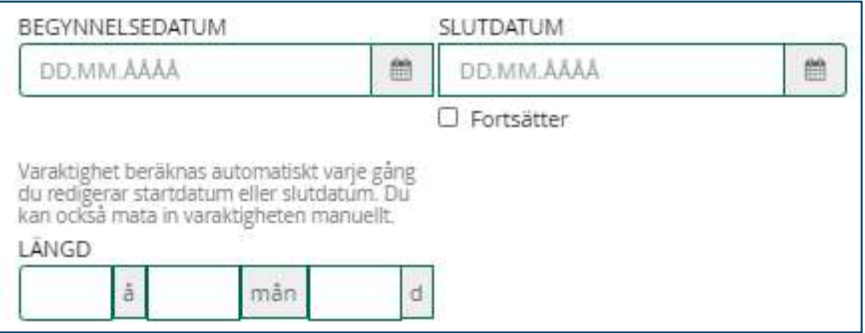

Om du har haft ett anställningsförhållande på deltid eller har jobbat i flera år med samma arbetsgivare kan du utnyttja detta avsnitt för att berätta om arbetets faktiska längd. Så du kan markera en arbetserfarenhet, ställa in startdatumet som det datum du gjorde ditt första skift och slutdatumet kan du ställa in det datum då du gjorde ditt senaste skift vid det jobbet. Du kan sedan ange den faktiska längden på jobbet i år, månader och dagar i fältet- Längd:

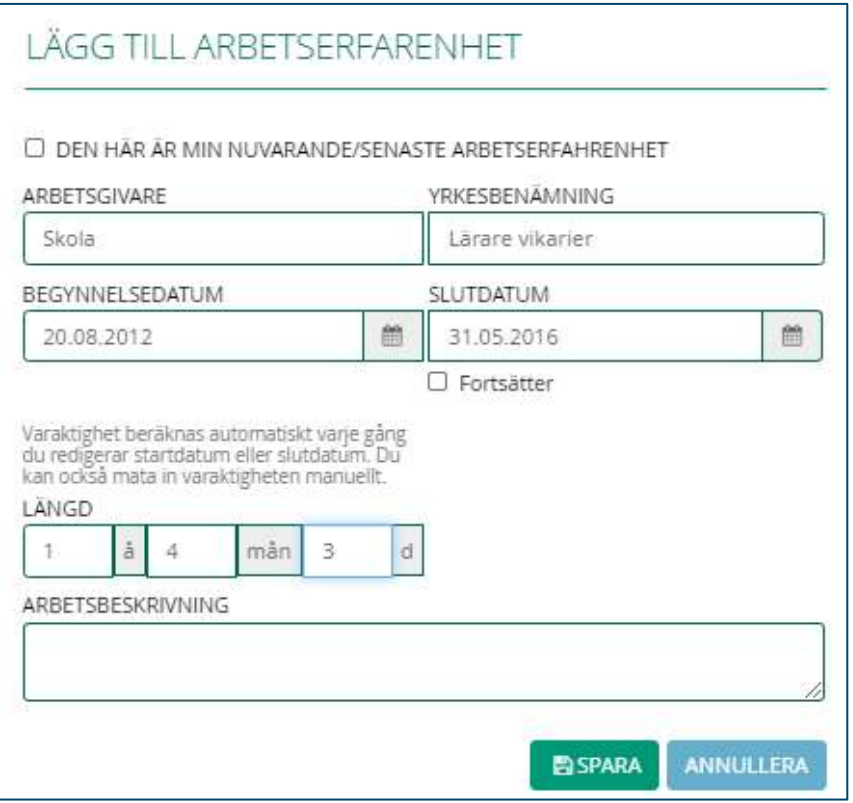

Obligatoriska fält på ansökningsblanketten är markerade med en röd asterisk. Om du inte fyller i dessa fält kommer du inte att kunna lämna in en ansökan.

Om man har gett för arbetssökande möjlighet på ansökningsblanketten att ange intresse även till andra arbetsgivarrekryteringar, med frågan "Min ansökan kan användas även i andra arbetssökningskampanjer". Om du svarar ja på det, betyder det det faktum att denna ansökning också kommer att ingå i systemet som en öppen ansökan. Arbetsgivare granskar öppna ansökningar i programmet inom sina egna intervaller i enlighet med deras praxis. Ansökningen flyttar därför inte automatiskt till andra så kallade riktade rekryteringar, utan man bör ansökas separate till dom.

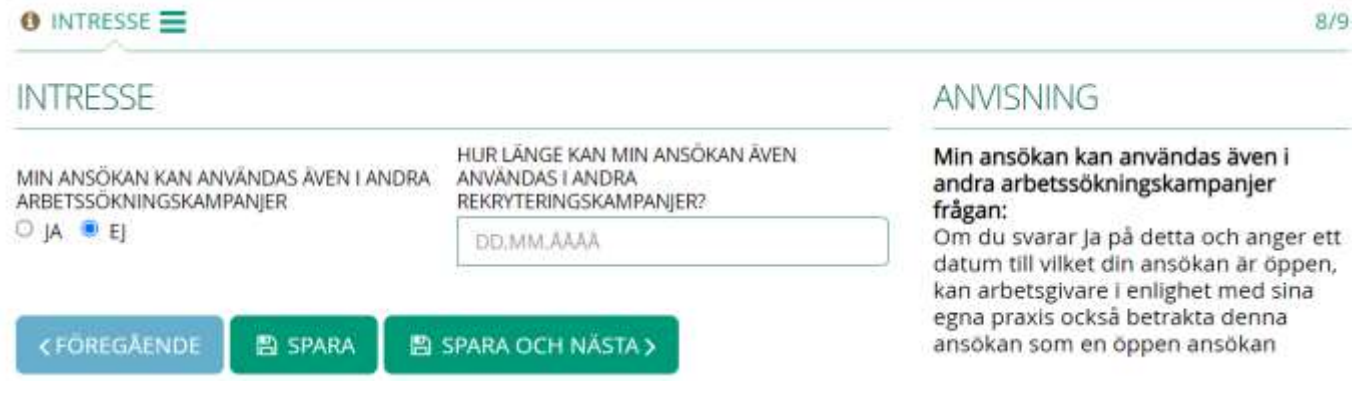

#### <span id="page-31-0"></span>6.1.2 Sammandrag och sändningen

Fliken Sammandrag och sändningen visar dig totalt om du har ett obligatoriskt fält lämnat tomt i något avsnitt. Systemet indikerar i rött, fält för fält och även per flik, var i ansökningsblanketten de obligatoriska fälten lämnats tomma

På fliken- Sammandrag och sändningen kan du inte redigera data, men du måste klicka på rubriken högst upp för att återgå till den fliken och redigera data.

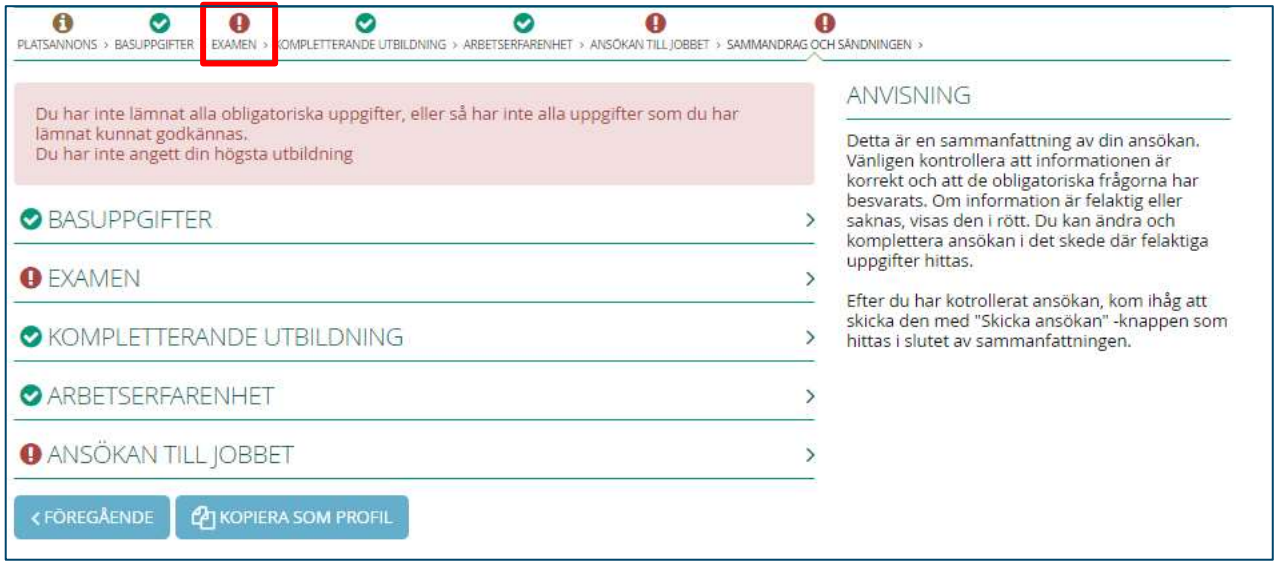

Du kan till exempel redigera information om examen och arbetslivserfarenhet med den blå pennknappen i det övre högra hörnet av examen eller arbetslivserfarenhet.

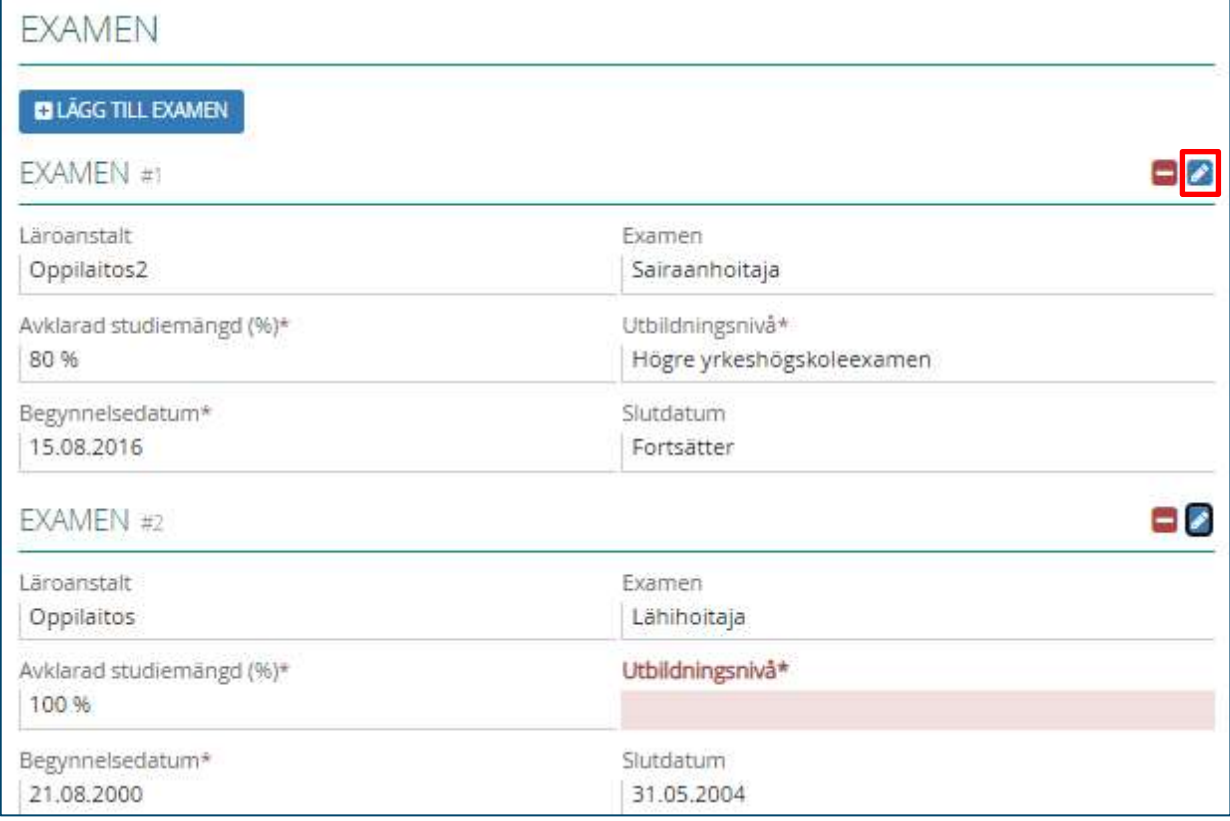

När alla obligatoriska fält är ifyllda ser vyn ut så här:

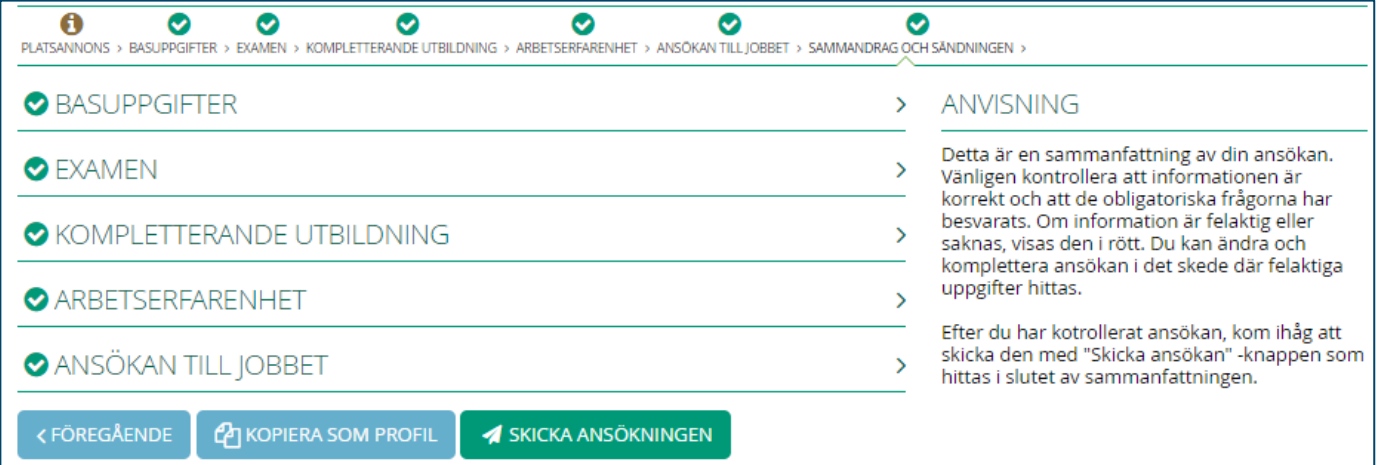

I den här vyn kan du granska informationen du har fyllt i genom att klicka på det avsnittet för att öppna den.

#### Sökande instruktion

# kuntarekry

När du har granskat att informationen som fyllts i ansökan är i ordning, kan du skicka in ansökan. Genom att klicka på **Skicka ansökningen** skickas ansökan direkt till arbetsgivaren.

Efter att ha skickat kan du, om du vill, skicka ansökan till dig själv via e-post. Knappen Skicka och skicka ansökan visas på fliken Sammanfattning och Skicka. Yhteenveto ja lähettäminen -välilehdelle tulee nappi **Lähetä hakemus itselle**.

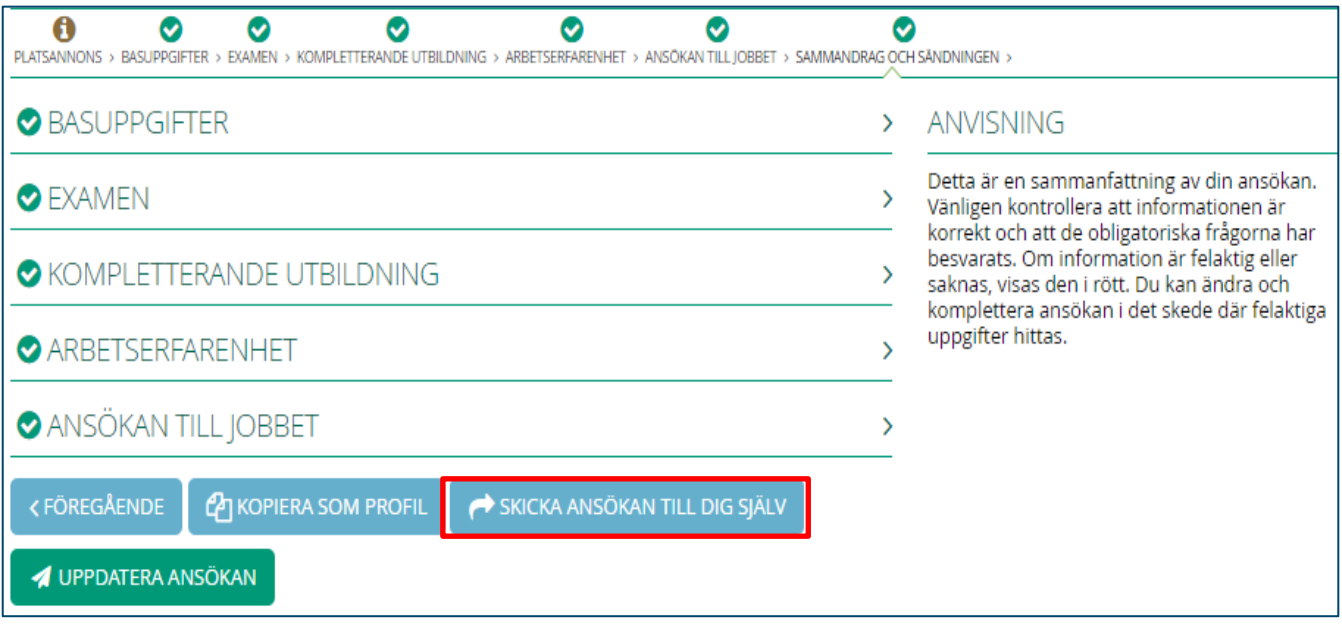

#### <span id="page-33-0"></span>6.2 Kopiera information

Efter att ha skickat in ansökan kan du kopiera informationen till grund av din profil. Om du inte redan har fyllt i någon information i din profil kommer systemet att fråga dig innan du skickar om du vill kopiera informationen till din profil samtidigt:

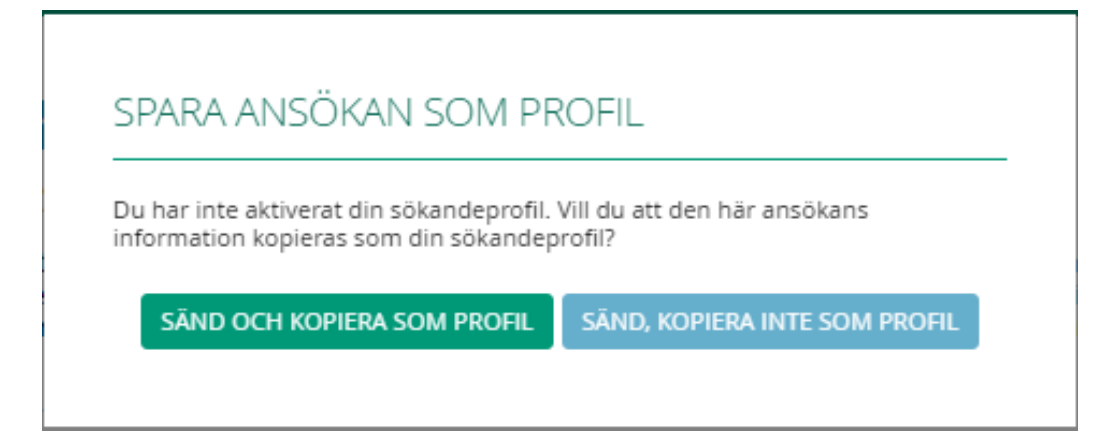

Om du väljer *"Sänd och kopiera som profil"* kopieras informationen du fyllt i för ansökningar som grund i din profil och du kan senare använda den informationen för att fylla i nya ansökningar.

Du kan också kopiera informationen till din profil senare från alla inlämnade ansökningar. Genom att gå till en valfri ansökning på fliken- ansökan och i avsnittet Sammandrag och sändning finns knappen- **Kopiera som profil**.

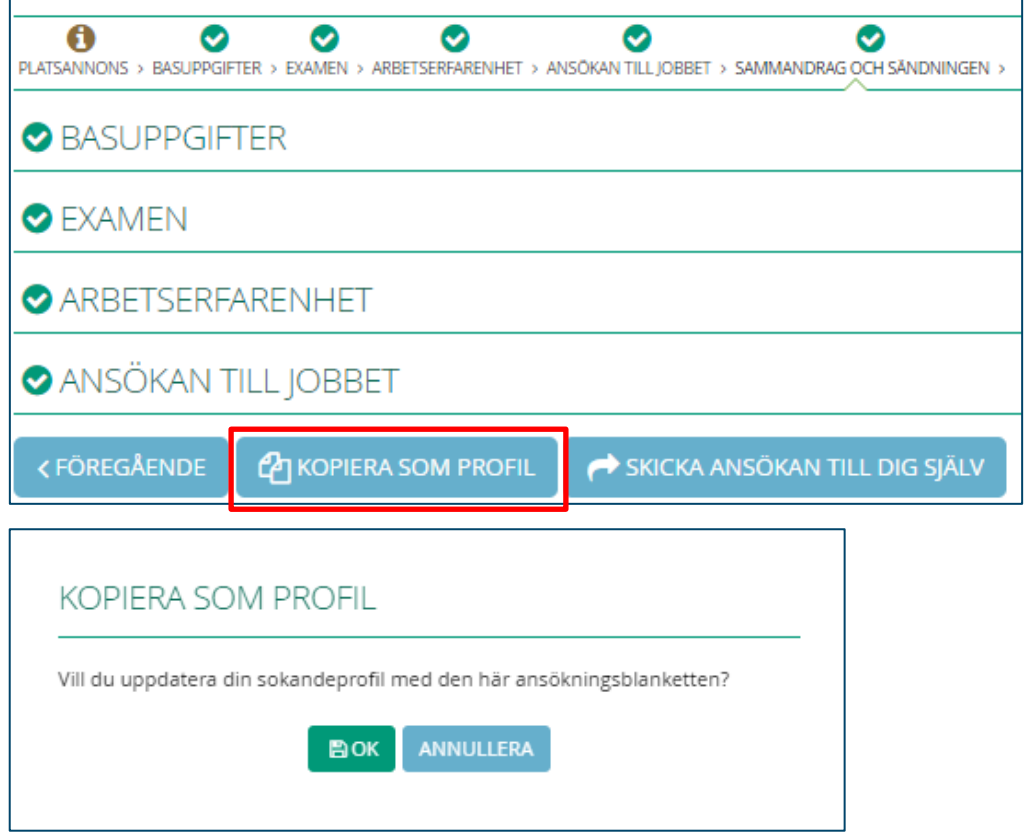

När du har fyllt i informationen för din profil eller fyllt i en ansökning kan du göra det lättare att fylla i framtida ansökningar genom att låta data kopieras från din profil:

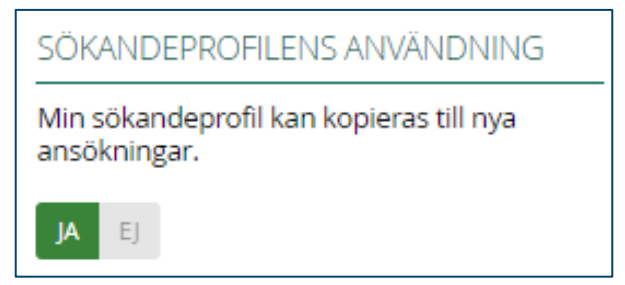

När du tillåter kopiering, när du öppnar en ny ansökningsblankett, kommer du att bli ombedd följande:

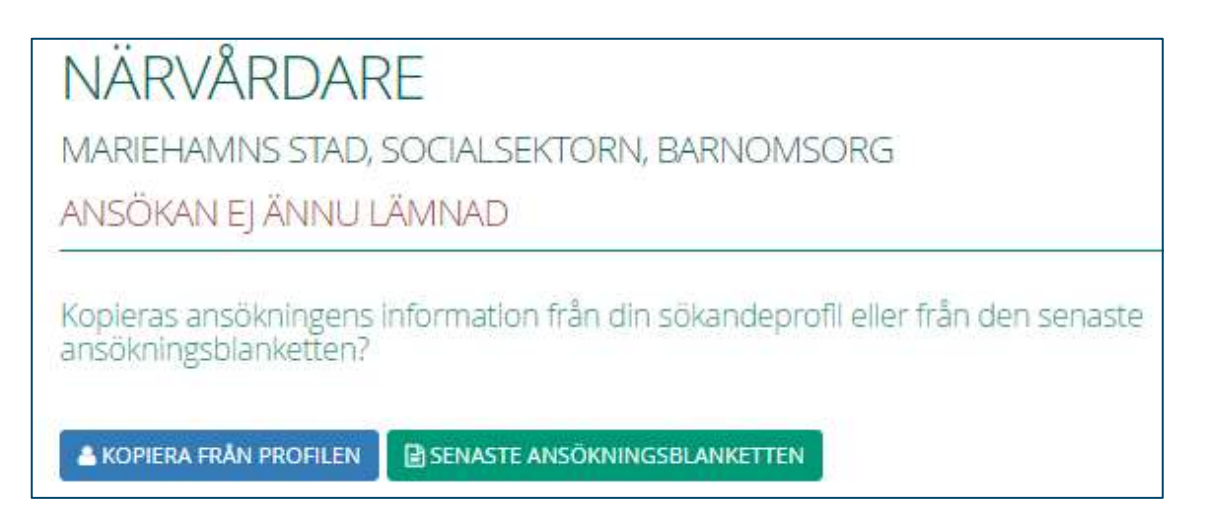

Alternativet- **Kopiera från profil** kopierar informationen från din profil och alternativet-**Senaste ansökningsblanketten** kopierar informationen från den ansökningen som du senast börjat fylla i.

Följande information kopieras till ansökningen: grundläggande information, examen, vidareutbildning och arbetslivserfarenhet. Uppgiftspecifika frågor kopieras inte även om du kopierar data från en tidigare ansökning, eftersom dessa uppgifter antas vara rekryteringsspecifika.

Kopieringsvalet görs bara en gång, första gången du öppnar ansökningsblanketten. Så om du har stängt av datakopiering eller om du av misstag har klickat på fel alternativ, måste du radera den startade ansökan och börja fylla det igen, om du vill ändra ditt val. Du kan ta bort en ansökan på Ansökan -fliken med att klicka på papperskorg -knappen vid den ansökningen ifråga:

```
ANSÖKAN INTE INLÄMNAD 1 ANSÖKAN
Närvårdare, 28742
Mariehamns stad
台 Söktid: 14.09.2020, 09:00 - 02.10.2020, 15:00
Ansökan ej lämnad
```
#### <span id="page-35-0"></span>6.3 Redigera ansökan

Inlämnade ansökningar kan ändras vid behov inom ansökningsperioden. De ansökningar du kan redigera finns på fliken Ansökan i avsnittet "Ansökan som kan uppdateras". Klicka på den ansökan du vill öppna och gör nödvändiga ändringar på flikarna.

När du har gjort dina ändringar, gå till fliken Sammandrag och sändningen. För att ändringarna ska gå till arbetsgivarens kunskap måste du klicka på **Uppdatera ansökan**:

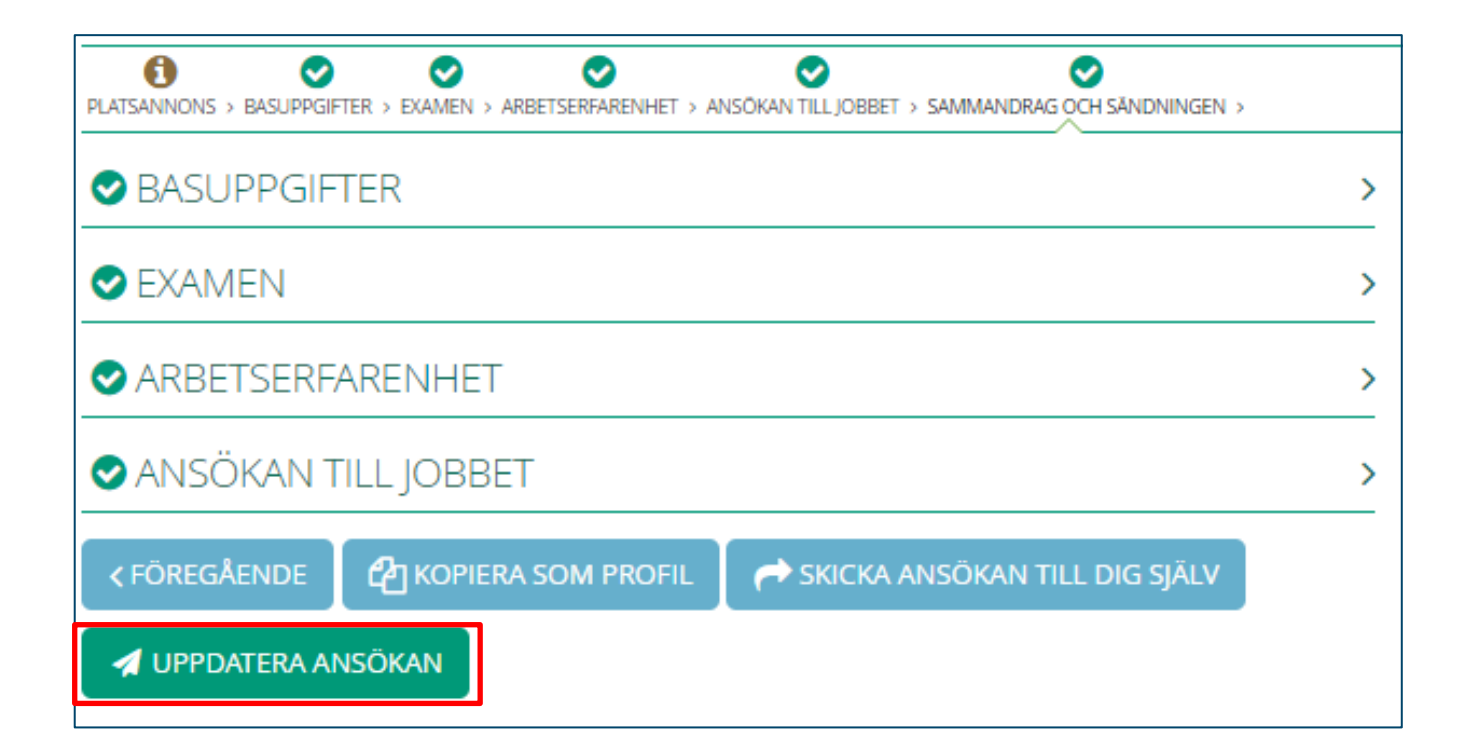

#### <span id="page-37-0"></span>7. Vikarierekryteringar

Vikarierekryteringar används för att sammanställa ett register över kortsiktiga vikarier. Efter att ha lämnat in ansökan ska du besöka arbetsgivaren för en intervju. I intervjun kommer att ses på vilka enheter du kan arbeta i och vilka uppgifter du är lämplig för. Arbetsgivaren kan sedan skicka dig vikariaterbjudanden med Kuntarekry-systemet.

Du kan skicka in en ersättningsansökan på två olika sätt: genom att fylla i ansökningsblanketten för arbetsgivarens egen vikariatannons eller genom att fylla i ansökningsblanketten för *Vikariat för kommuner* i Kuntarekry-systemet. Vissa arbetsgivare kan till exempel ha en vikariatannons eller branschspecifika annonsen för lärare och sjuksköterskor. Rekryteringsrutiner för arbetsgivarorganisationer varierar, så vi rekommenderar att du tar reda på hur arbetsgivare du är intresserad av hanterar, direkt från din arbetsgivare. Inte alla arbetsgivare som använder Kuntarekry hanterar sina vikariatregister via Kuntarekry.

Att ansöka om vikarierekrytering görs nästan tekniskt på samma sätt som att ansöka om riktad rekrytering som beskrivs i kapitel 6. I följande avsnitt har gått igenom funktionerna för att fylla i en vikarieansökning.

#### <span id="page-37-1"></span>7.1 Ansökans karaktär

På vikarieregistret har du en ansökning som du kan skicka till olika arbetsgivare. Ansökan om vikarieregister är skild från din egen profil och riktade rekryteringar, så du kommer inte att kunna kopiera data från din egen profil till vikarieansökan. Uppdateringar av arbetserfarenhet och utbildning bör göras direkt i den inlämnade vikarieansökan.

#### <span id="page-37-2"></span>7.2 Intresse och tillgänglighet

På fliken Intresse anger du vilka arbetsgivare som ska se din ansökan. Om du fyller i en ansökningsblankett för en viss arbetsgivares vikariatannons, kommer din ansökan automatiskt att visas för dem, men intressefrågor gör det möjligt för dig att utvidga din ansöknings synlighet till andra arbetsgivare.

I följande exempelbild fyller sökanden i en vikarieansökan för kommunen Aurinkokunta. Genom att svara på frågan "Region / kommun där jag vill arbeta" har sökanden angett att han / hon är intresserad av att arbeta inom vissa områden.

Med andra ord arbetsgivare som arbetar i Korsnäs, Kristinestad, Kronoby, Malax, Korsholm och Närpes kan se hennes/hans ansökan tillsammans med Aurinkokunta kommun. Genom att besvara denna fråga kommer sökanden därför att kunna göra sin ansökan synlig för alla organisationer som arbetar i de berörda områdena, som använder Kuntarekry-systemet.

Sökanden har också angett att hon / han är intresserad av de ansvarsområden som visas i bilden, frågan *"Uppgiftsområden / arbetsuppgifter som intresserar mig".* Arbetsgivare kan också begränsa sökningen efter suppleanter i systemet efter arbetsområde. Arbetsgivare kan också begränsa sökningen efter vikarier i systemet efter uppgiftsområde.

*"Arbetsgivarorganisationer som jag är intresserad av"* -frågeval gör sökandens ansökan synlig för de arbetsgivare som har valts ut för detta ändamål.

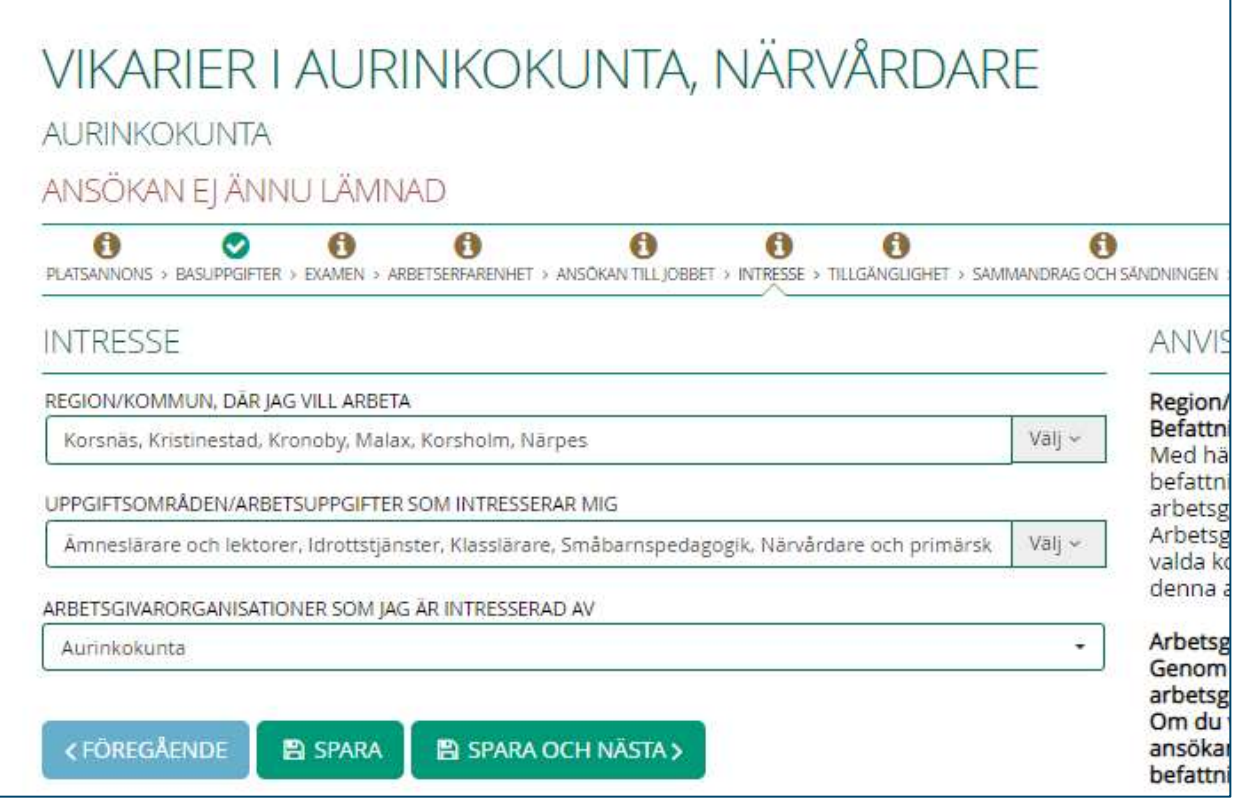

När du skickar in ansökan kan du redan markera din tillgänglighet för vikariat för arbetsgivare på fliken Tillgänglighet i ansökningen. Mer detaljerade instruktioner om hur man använder tillgänglighetskalendern finns i avsnitt 5.7 i detta dokument.

#### <span id="page-39-0"></span>7.3 Uppdatera tillgängligheten för en vikariatansökning

Tillgänglighetskalendern måste uppdateras minst var tredje månad för att behålla ansökningen i Tillgänglig-tillstånd. Om du inte uppdaterar din tillgänglighetskalender minst var tredje månad kommer systemet automatiskt att ändra din ansökans status till Inte tillgänglig och du kommer inte att få några vikariaterbjudanden alls.

Systemet skickar automatiskt ett påminnelsemeddelande två månader efter den senaste redigeringen, det vill säga en månad innan ansökan går in i Ej tillgänglig tillstånd. Meddelandet är som följer:

*Din vikariatansökan i Kuntarekry-systemet kommer snart att ändras till Ej tillgänglig eftersom du inte har uppdaterat din vikariatansökan under de senaste # månaderna# [[antal] och du har inte valts som vikariat genom systemet under denna tid. Om du vill att din ansökan ska förbli aktiv i Kuntarekry-systemet, uppdatera din ansökan på: www.kuntarekry.fi/se/. Logga in på sökandens skrivbord och uppdatera din information. Detta meddelande skickades av den automatiska kontrollen av Kuntarekry-systemet, svara inte på detta meddelande. Om det behövs kan du kontakta Kuntarekrys supporttjänster".*

Du kan uppdatera din tillgänglighet genom att logga in på din tillgänglighetsinformation på [www.kuntarekry.fi/se/.](http://www.kuntarekry.fi/se/) Tillgänglighet uppdateras när du ändrar tillgänglighetsinformationen vid en viss tidpunkt. Tremånadersperioden börjar från början.

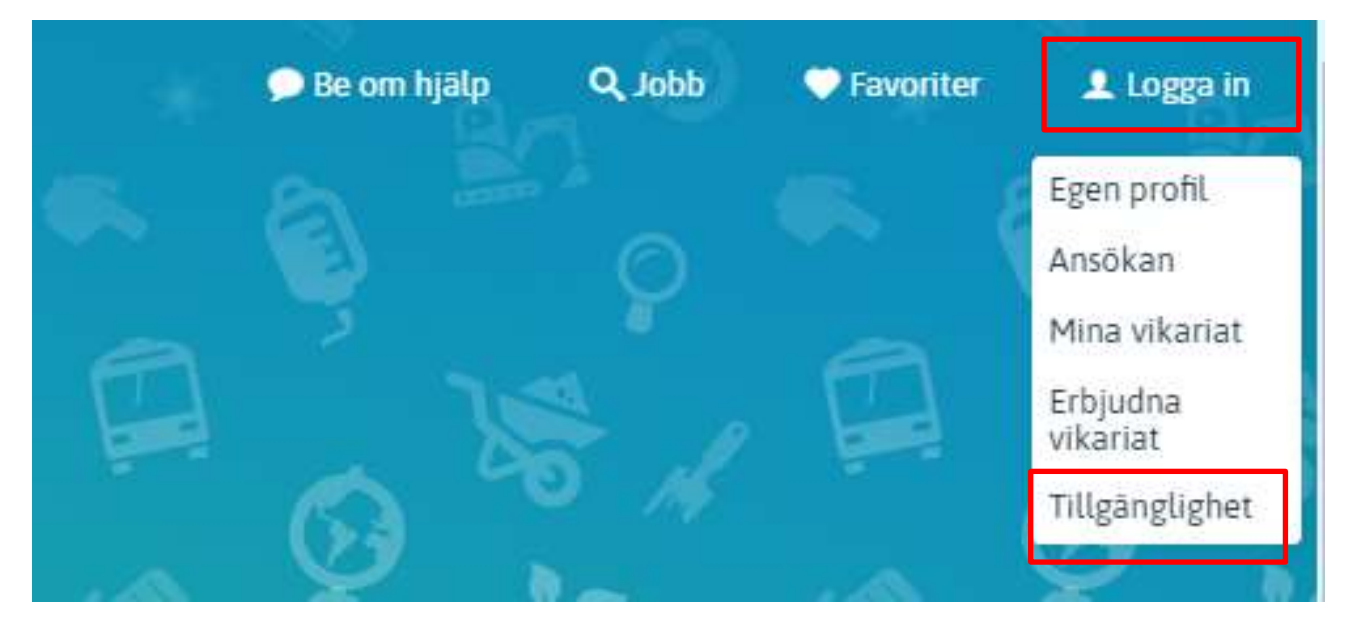

#### <span id="page-40-0"></span>8. Öppen ansökan -rekryteringar

Det är också möjligt att skicka in en öppen ansökan på Kuntarekry om arbetsgivaren för närvarande inte har ett lämpligt jobb för dig. En öppen ansökan leder inte automatiskt till rekryteringar för vilka en separat jobbannons har publicerats. Ansök om ett jobb genom den här platsannonsen. Arbetsgivare bläddrar ibland i öppna ansökningar efter deras olika rekryteringsbehov. Arbetsgivare kan använda öppna ansöknngar när de ansöker om en anställd, till exempel för en visstids anställningsförhållande.

Du kan skicka in en öppen ansökan på två olika sätt: genom att fylla i arbetsgivarens egen öppen ansökan för rekrytering eller genom att fylla i ansökningsblanketten för Öppen arbetsansökan i Kuntarekry-systemet. Genom arbetsgivarens egen rekrytering görs ansökan synlig för den arbetsgivaren, men genom Kuntarekrys allmänna öppna ansökan intressefrågor kan du bestämma vilka arbetsgivare som ser din ansökan.

På öppen ansökan -rekrytering ansökningsblankett kan du avgöra hur länge din ansökan kommer att vara synlig för arbetsgivare. Du kan ange en ansökningsgiltighet på upp till två år från och med nu.

Ansökan om öppen -rekrytering görs nästan tekniskt på samma sätt som att ansöka om riktad rekrytering som beskrivs i kapitel 6. Vägledning om frågor av intresse presenteras i avsnitt 7.2.